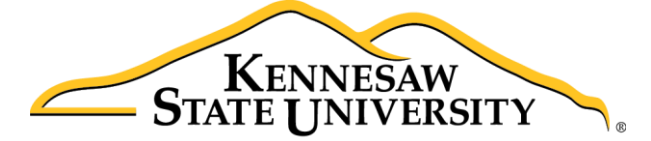

University Information **Technology Services** 

# Microsoft Office Outlook 2016 for Windows Using Outlook with Zimbra

#### **Copyright © 2016 KSU Division of University Information Technology Services**

This document may be downloaded, printed, or copied for educational use without further permission of the University Information Technology Services Division (UITS), provided the content is not modified and this statement is not removed. Any use not stated above requires the written consent of the UITS Division. The distribution of a copy of this document via the Internet or other electronic medium without the written permission of the KSU - UITS Division is expressly prohibited.

#### **Published by Kennesaw State University – UITS 2016**

The publisher makes no warranties as to the accuracy of the material contained in this document and therefore is not responsible for any damages or liabilities incurred from UITS use.

Microsoft product screenshot(s) reprinted with permission from Microsoft Corporation.

Microsoft, Microsoft Office, and Microsoft Visio are trademarks of the Microsoft Corporation.

## **University Information Technology Services**

Microsoft Office: Outlook 2016 for Windows Using Outlook with Zimbra

## **Table of Contents**

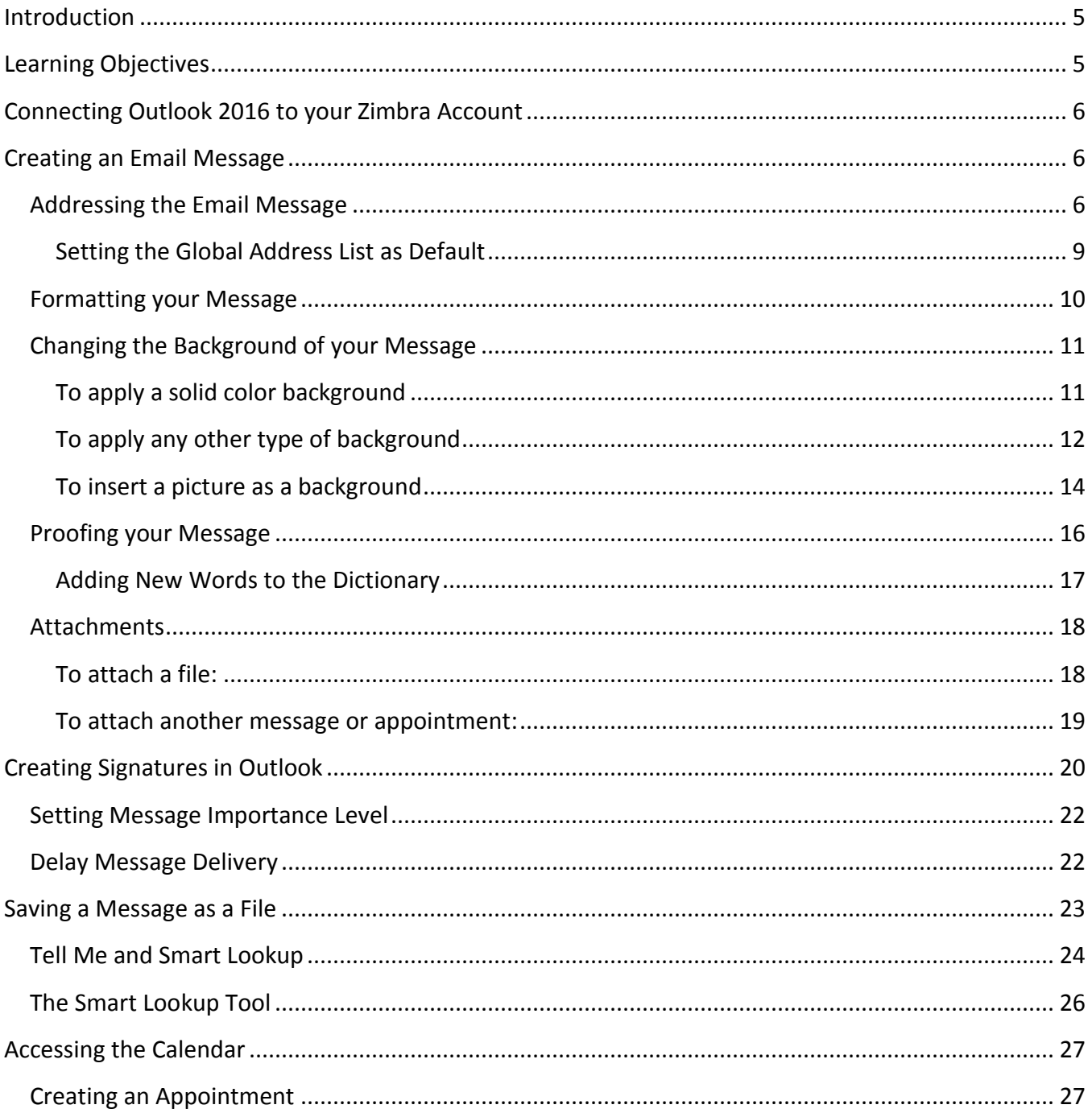

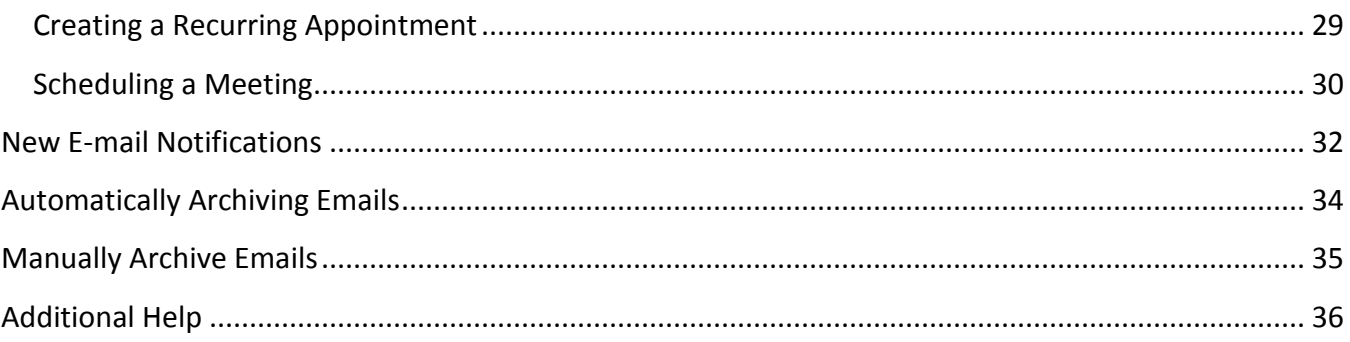

## <span id="page-4-0"></span>**Introduction**

Using Microsoft Outlook 2016 as a "desktop client" for Zimbra gives the end-user added functionality not available in Zimbra, due to the fact that the latter is a web-based application. This document covers the basic use of the Mail and Calendar features of Outlook 2016.

## <span id="page-4-1"></span>**Learning Objectives**

After completing the instructions in this booklet, you will be able to:

- Create, format, and proof an email message before sending it to recipients
- Add attachments to your email message
- Save email messages as a file
- Access the calendar
- Customize email notifications
- Create appointments and invite others
- Automatically/manually archive email folders

## <span id="page-5-0"></span>**Connecting Outlook 2016 to your Zimbra Account**

This documentation assumes that you have already connected Outlook 2016 with your Zimbra account. If this is your first time running Outlook 2016, or have not yet connected Outlook 2016 with your Zimbra account, please refer to the **Connecting Outlook 2016 with Zimbra** guide found on the UITS Document Center at: [http://uits.kennesaw.edu/cdoc.](http://uits.kennesaw.edu/cdoc)

## <span id="page-5-1"></span>**Creating an Email Message**

Creating an email message consists of three parts: addressing the message to a recipient(s), editing the message, and sending the message.

#### <span id="page-5-2"></span>**Addressing the Email Message**

By using the *address book*, you can select recipients from your existing contacts, or from other faculty/staff at KSU using the *global address list*: The following explains the steps required to create and send a message.

1. From the *Home* tab, under the *new* grouping, click the **New Email** button.

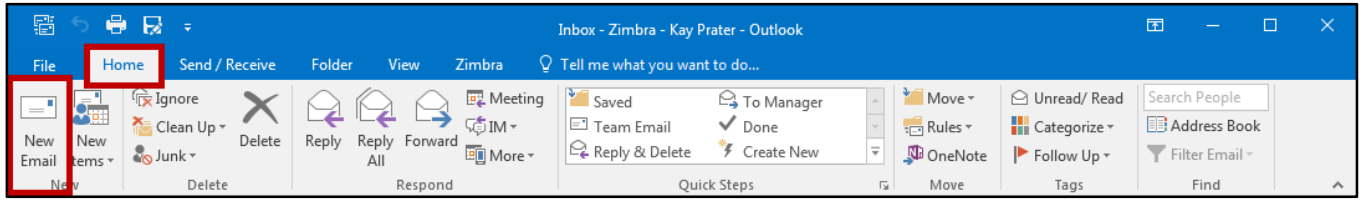

**Figure 1 - New Email**

- 2. The *Message* window opens and displays the email. Click one of the following buttons:
	- a. To: The primary recipients of the message. Usually, they are directly involved with the contents of the email. All recipients will see email addresses in this field (See [Figure 2\)](#page-6-0).
	- b. Cc: Secondary recipients of the message. They are not directly involved, but are copied on the message for additional information. All recipients will see email addresses in this field (See [Figure 2\)](#page-6-0).
	- c. Bcc: Email addresses listed in this field will not be displayed to recipients. Useful when you want to include a party(s) on an email, but don't want recipients to see their email address (See [Figure 2\)](#page-6-0).

| $\Box$ or $\Diamond$ or $\Diamond$ $\Diamond$ $\Diamond$ $\Diamond$                                                                                                    |                          |                                                                                                    |            | Untitled - Message (HTML)                                  |                                                              |                                                            | 囨                      | □ | $\times$ |
|----------------------------------------------------------------------------------------------------|--------------------------|----------------------------------------------------------------------------------------------------|------------|------------------------------------------------------------|--------------------------------------------------------------|------------------------------------------------------------|------------------------|---|----------|
| File<br>Message                                                                                                    | <b>Options</b><br>Insert | Format Text                                                                                                    | Review     | Adobe PDF                                                  | Q Tell me what you want to do                                |                                                            |                        |   |          |
| $\%$ Cut<br>$\begin{tabular}{ c c } \hline \quad \quad & \quad \quad & \quad \quad \\ \hline \quad \quad & \quad \quad & \quad \quad \\ \hline \quad \quad & \quad \quad & \quad \quad \\ \hline \quad \quad & \quad \quad & \quad \quad \\ \hline \quad \quad & \quad \quad & \quad \quad \\ \hline \quad \quad & \quad \quad & \quad \quad \\ \hline \quad \quad & \quad \quad & \quad \quad \\ \hline \quad \quad & \quad \quad & \quad \quad \\ \hline \quad \quad & \quad \quad & \quad \quad \\ \hline \quad \quad & \quad \quad & \quad \quad \\ \hline \quad \quad & \quad \quad & \quad \quad \\ \hline \quad \quad & \quad$<br>lig Copy<br>S Format Painter<br>$\overline{\phantom{a}}$ |                          | $\mathbb{E}\left[\begin{array}{cc} 11 & \sqrt{3} \\ 11 & \sqrt{3} \end{array} \right] \mathbb{E}\left[\begin{array}{cc} \mathbb{E}\left[\begin{array}{cc} 1 & \sqrt{3} \\ 1 & \sqrt{3} \end{array} \right] & \mathbb{E}\left[\begin{array}{cc} 1 & \sqrt{3} \\ 1 & \sqrt{3} \end{array} \right] & \mathbb{E}\left[\begin{array}{cc} 1 & \sqrt{3} \\ 1 & \sqrt{3} \end{array} \right] & \mathbb{E}\left[\begin{array}{cc} 1 & \sqrt{3} \\ 1 & \sqrt{3} \end{array} \right] & \mathbb{E$<br><b>B</b> $I \perp \underline{\mathsf{U}}$   $\frac{a b'}{2}$ $\cdot$ $A \cdot$   $\equiv \equiv \equiv$ $\equiv$ $\equiv \equiv \equiv$ |            | $\mathbf{H}$ $\mathbf{v}_0$<br>Address Check<br>Book Names | <u>w</u><br>U<br>Attach Attach Signature<br>Item -<br>File - | Follow Up +<br>High Importance<br>$\bigcup$ Low Importance | J<br>Office<br>Add-ins |   |          |
| Clipboard<br>$\sim$ $\rm{m}$ $\rm{F}$                                                                                                    |                          | <b>Basic Text</b>                                                                                                    | $\sqrt{2}$ | Names                                                      | Include                                                      | Tags                                                       | $\sqrt{u}$ Add-ins     |   | $\wedge$ |
| $To$ (a)<br>ショ<br>Cc<br>Send<br><b>Bcc</b> (C)<br>Subject                                                                                                    |                          |                                                                                                    |            |                                                            |                                                              |                                                            |                        |   |          |

**Figure 2 - To, Cc, and Bcc Fields**

<span id="page-6-0"></span>**Note:** If the *Bcc* field is not displayed, click **Bcc** under the *Options* tab.

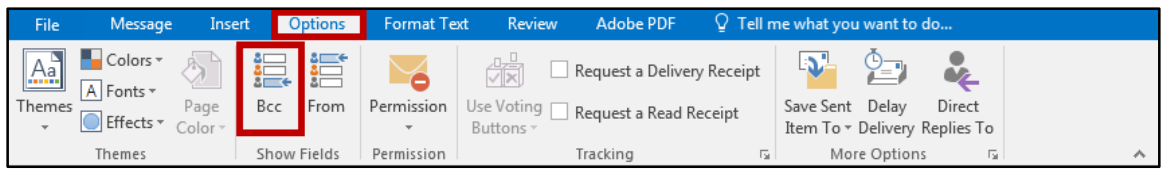

**Figure 3 - Display Bcc Field**

3. The *Select Names* window will appear. In the search field, type in the name of a **recipient**.

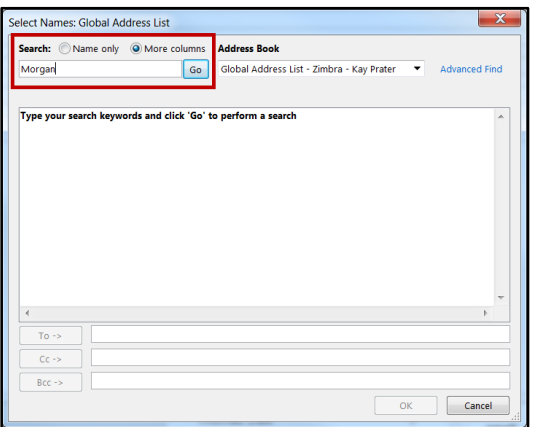

**Figure 4 - Search for Recipient Email**

**Note:** If the recipient is a KSU employee, make sure the *Global Address List – Zimbra Collaboration* is selected under *Address Book (*see [Setting the Global Address List as Default\)](#page-8-0).

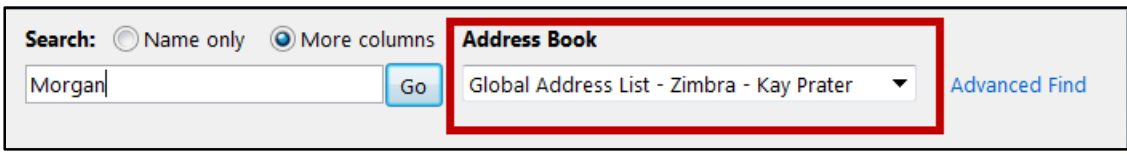

**Figure 5 - Global Address List Selected**

4. Click the **Go** button to run your search.

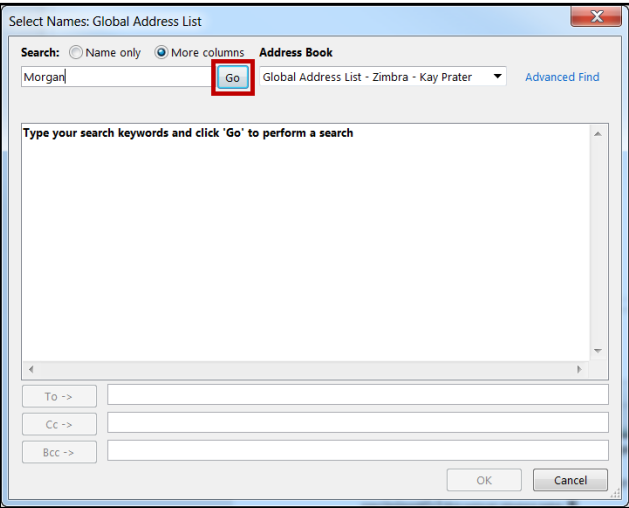

**Figure 6 - Conduct Search**

5. A list of names will appear. Select the recipient(s) and click the **To, Cc,** or **Bcc** button to add your recipient(s) to your message.

| Morgan                             | Go                                                     | Search Results - Global Address List | <b>Advanced Find</b> |
|------------------------------------|--------------------------------------------------------|--------------------------------------|----------------------|
| Name                               | <b>Display Name</b>                                    | E-mail Address                       | Department           |
| Amanda Morgan                      | Amanda Morgan                                          |                                      |                      |
| <b>Ashley Morgan</b>               | <b>Ashley Morgan</b>                                   |                                      |                      |
| <b>Barry Morgan</b>                | <b>Barry Morgan</b>                                    |                                      |                      |
| David Morgan                       | David Morgan                                           |                                      |                      |
| David Morgan                       | David Morgan                                           |                                      |                      |
| Debbie Morgan                      | Debbie Morgan                                          |                                      |                      |
|                                    | C. Jacqueline Annmarie Morg Jacqueline Annmarie Morgan |                                      |                      |
| Kathryn Morgan                     | Kathryn Morgan                                         |                                      |                      |
| <b>Matthew Morgan</b>              | <b>Matthew Morgan</b>                                  |                                      |                      |
| <b>Morgan Curtis</b>               | <b>Morgan Curtis</b>                                   |                                      |                      |
| Morgan Lane                        | Morgan Lane                                            |                                      |                      |
| <b>Morgan Powers</b>               | <b>Morgan Powers</b>                                   |                                      |                      |
| <b>Morgan Rhetts</b>               | Morgan Rhetts                                          |                                      | ۳                    |
| Morgan Zimmorman<br>m              | Mergan Zimmerman                                       |                                      | Þ                    |
| Kathryn Morgan<br>$To \rightarrow$ |                                                        |                                      |                      |
|                                    |                                                        |                                      |                      |
| $Cc \rightarrow$                   |                                                        |                                      |                      |

**Figure 7 - Add Recipient to Email**

**Note:** Double-clicking on the recipient(s) name will automatically add it in the **To** field.

- 6. Repeat the search if you need more names.
- 7. Click **OK** when you are done adding names.
- 8. Your recipients will be added to your email message.

| <b>File</b>                           | Message                           | Insert                                         | <b>Options</b> | <b>Format Text</b>                                                                                                    | Review                              | <b>Adobe PDF</b> |                        |                         |                                                       | $\Omega$ Tell me what you want to do           |                   |          |
|---------------------------------------|-----------------------------------|------------------------------------------------|----------------|----------------------------------------------------------------------------------------------------|-------------------------------------|------------------|------------------------|-------------------------|-------------------------------------------------------|------------------------------------------------|-------------------|----------|
| ĥ<br>X<br>E<br>Paste<br>$\mathcal{N}$ |                                   |                                                |                | <b>B</b> $I \cup \left  \frac{a!}{2} \right  \times A \times \left  \equiv \equiv \equiv \left  \equiv \frac{a \equiv \overline{a}}{2} \right  \equiv \frac{a \equiv \overline{a}}{2}$ | Iª ÷<br>Address Check<br>Book Names | U<br>File $+$    | $\mathbb{U}$<br>Item * | Attach Attach Signature | $\blacktriangleright$ Follow Up $\blacktriangleright$ | High Importance<br>$\downarrow$ Low Importance | Office<br>Add-ins |          |
| Clipboard 5                           |                                   |                                                | Basic Text     | $\overline{\mathbb{F}_2}$ .                                                                                                    | Names                               |                  | Include                |                         |                                                       | Tags                                           | Add-ins<br>Б.     | $\wedge$ |
| 카드*<br>Send                           | <b>To</b><br>Cc<br>Bcc<br>Subject | Kathryn Morgan<br>Evan Atkin<br>Kyle Williams; |                |                                                                                                    |                                     |                  |                        |                         |                                                       |                                                |                   |          |

**Figure 8 - Recipients Added to Email**

#### <span id="page-8-0"></span>**Setting the Global Address List as Default**

Addressing email messages in Outlook works a little differently than it does in Zimbra. In order to have access to the *Global Address List*, you will need to click the *To…* or *Cc…* button, rather than simply entering the name into the *To* or *Cc* field (typing a name into the *To* or *Cc* field only reveals names in the *address book*).

By default, the *Global Address List – Zimbra Collaboration* is selected to be the first address list shown when accessing your contacts:

1. From the *Home* tab, under the *Find* grouping, click **Address Book**.

| File                                                  | Home | Send / Receive                                       |        | Folder | <b>View</b>                | Zimbra                                    | ◯ Tell me what you want to do           |                                            |                                |                                                                                              |                                                           |  |
|-------------------------------------------------------|------|------------------------------------------------------|--------|--------|----------------------------|-------------------------------------------|-----------------------------------------|--------------------------------------------|--------------------------------|----------------------------------------------------------------------------------------------|-----------------------------------------------------------|--|
| ιΞ<br><u>\___</u><br>New<br><b>New</b><br>Email Items |      | lignore<br>Clean Up ~<br>$\frac{1}{\sqrt{2}}$ Junk - | Delete |        | Reply Reply Forward<br>All | Meeting<br>$\leq$ IM $\cdot$<br>En More - | Saved<br>□ Team Email<br>Reply & Delete | (→ To Manager<br>$\vee$ Done<br>Create New | Move '<br>$Rules -$<br>OneNote | $\bigcap$ Unread/Read<br>Categorize<br>$\blacktriangleright$ Follow Up $\blacktriangleright$ | Search People<br><b>EL Address Book</b><br>Filter Email * |  |
| New                                                   |      | Delete                                               |        |        | Respond                    |                                           |                                         | <b>Ouick Steps</b>                         | Move                           | Tags                                                                                         | Find                                                      |  |

**Figure 9 - Address Book**

2. The *Address Book* window appears. On the menu bar under *Tools*, click **Options**.

|               | Address Book: Global Address List                            |              | E<br>─                                  |                      |
|---------------|--------------------------------------------------------------|--------------|-----------------------------------------|----------------------|
| File:<br>Edit | Tools                                                        |              |                                         |                      |
| Search:       | Find                                                         | Ctrl+Shift+F | ess Book                                |                      |
|               | Options                                                      |              | bal Address List - Zimbra Collaboration | <b>Advanced Find</b> |
|               | Type your search keywords and click 'Go' to perform a search |              |                                         | A                    |

**Figure 10 - Access Address Book Options**

3. The *Addressing* window opens. Ensure that the **Start with Global Address List** is selected, and **Global Address List** is selected under *When opening the address book, show this address list first*.

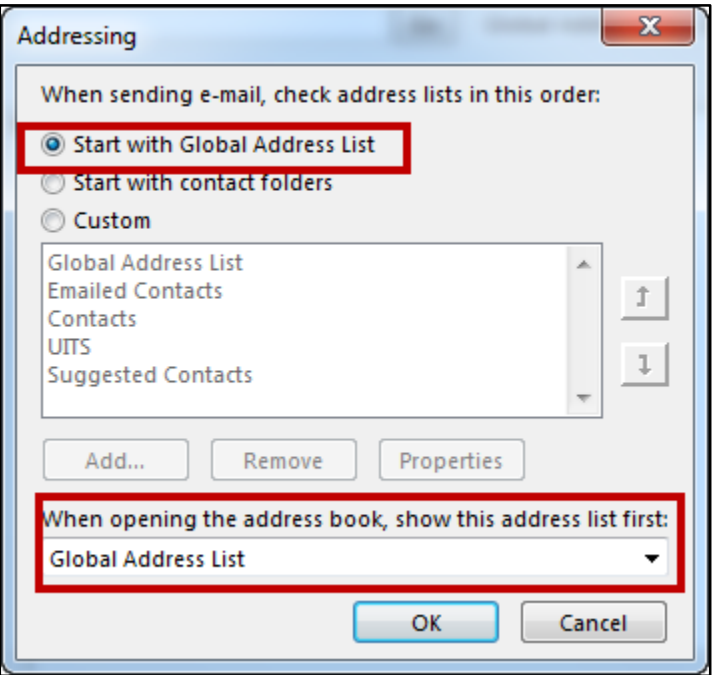

**Figure 11 - Enable Global Address List as Default**

- 4. Click **OK**.
- 5. Close the *Address Book* window.

#### <span id="page-9-0"></span>**Formatting your Message**

*Outlook 2016* provides some basic text formatting options that you can use in the body of your email while composing your message:

1. You can access *Basic Text* formatting options from the *Message* tab on the ribbon.

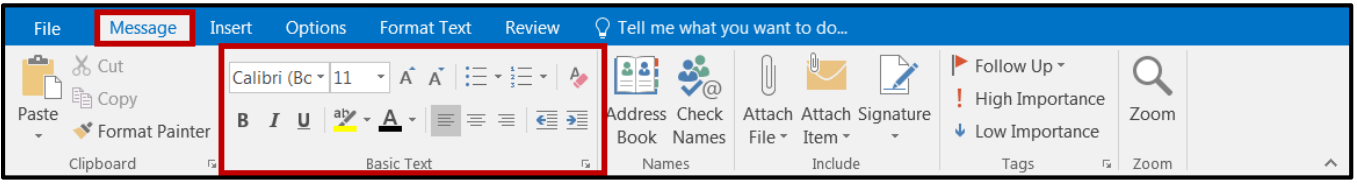

#### **Figure 12 - Basic Text Formatting**

2. You can access additional formatting options from the *Format Text* tab, including font, paragraph and styles properties.

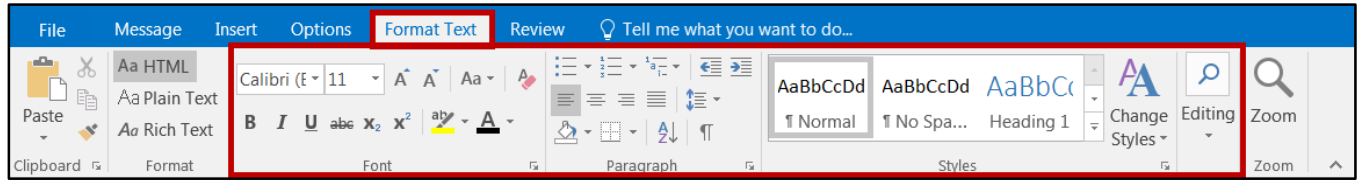

**Figure 13 - Additional Formatting Options**

3. From the *Format Text* tab, you can also format your message in *html*, *plain text*, or *rich text:*

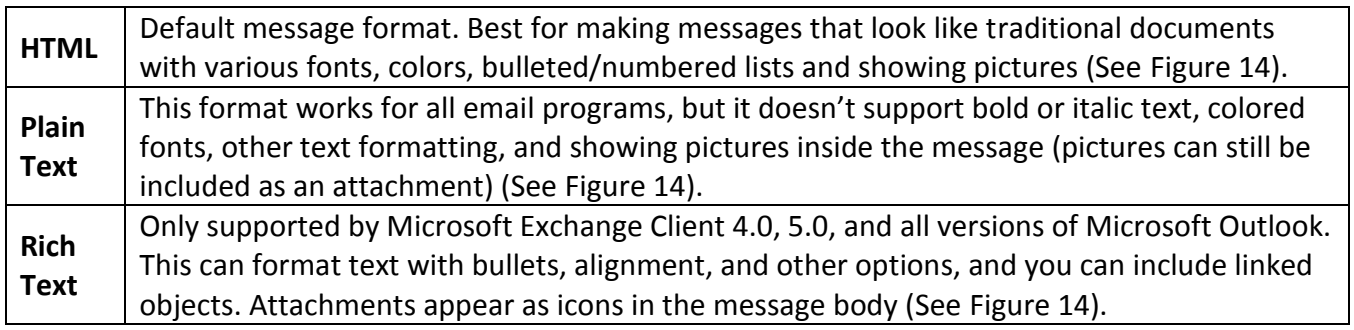

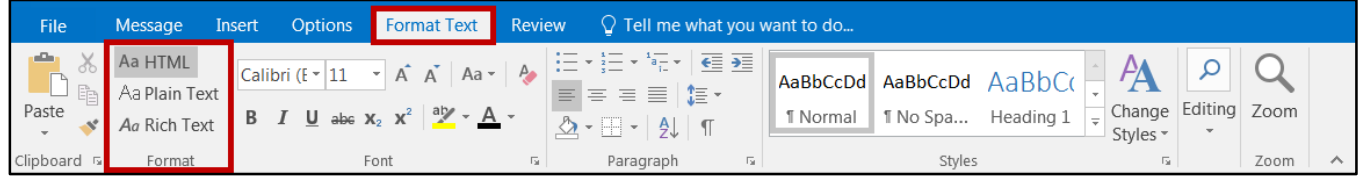

**Figure 14 - Message Format**

<span id="page-10-2"></span>**Note***:* How the message appears to the person receiving it depends on their email program. This cannot be controlled by the sender.

#### <span id="page-10-0"></span>**Changing the Background of your Message**

You can apply different types of backgrounds to your message such as a solid color, gradient fill, textured, patterned, or you can use a picture as a background.

#### <span id="page-10-1"></span>**To apply a solid color background**

1. From the *Options* tab, click **Page Color**.

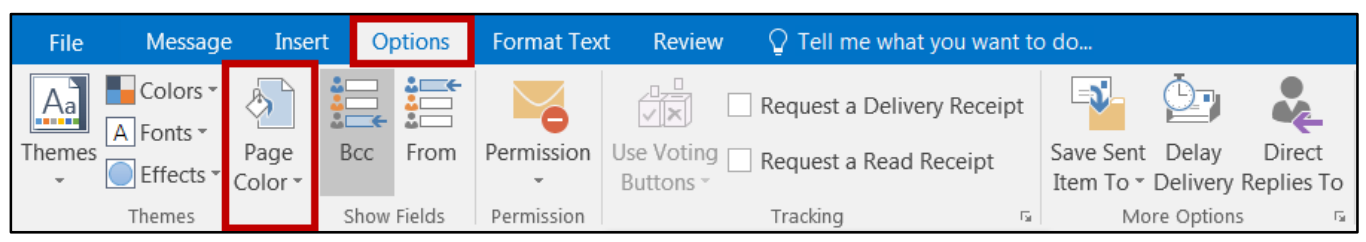

**Figure 15 - Page Color**

2. A dropdown will appear with several *Theme Colors* and *Standard Colors* to choose from. Click a **color** to select it as your background.

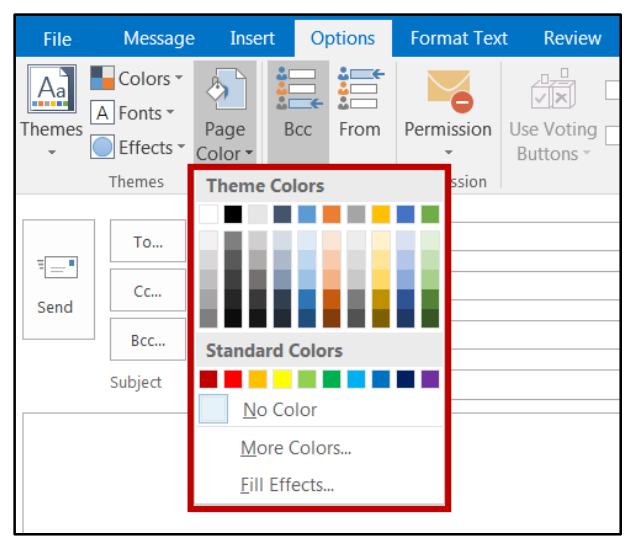

**Figure 16 - Color Options**

3. The selected background color will be applied to your email message.

#### <span id="page-11-0"></span>**To apply any other type of background**

1. From the *Options* tab, click **Page Color**.

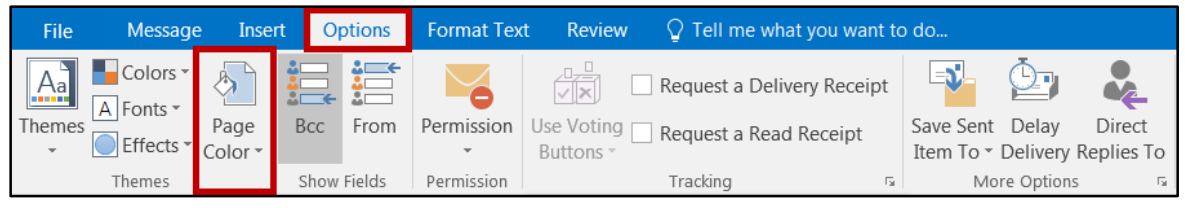

**Figure 17 - Page Color**

2. A dropdown menu will appear. Click **Fill Effects**.

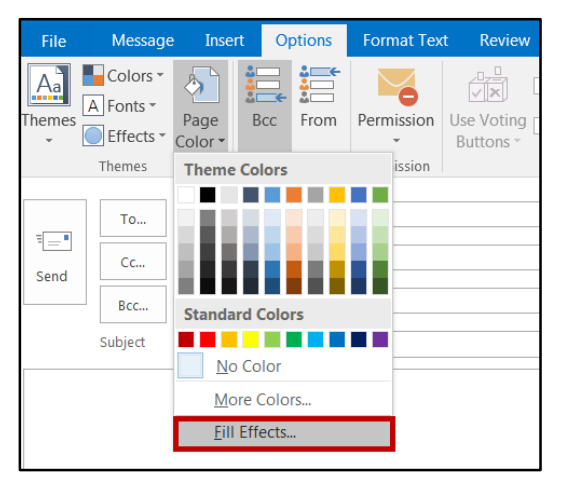

**Figure 18 - Fill Effects**

3. The *Fill Effects* window will appear. Under the *Gradient* tab, click **one color***.*

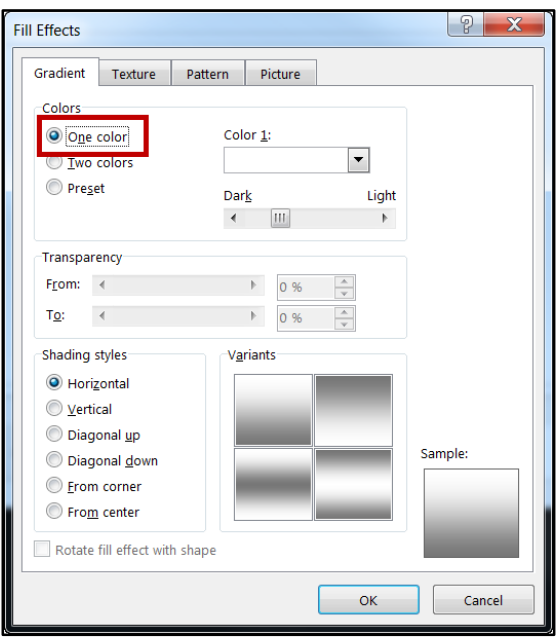

**Figure 19 - One Color Gradient Fill**

4. From the dropdown under *Color 1*, select a **Color**.

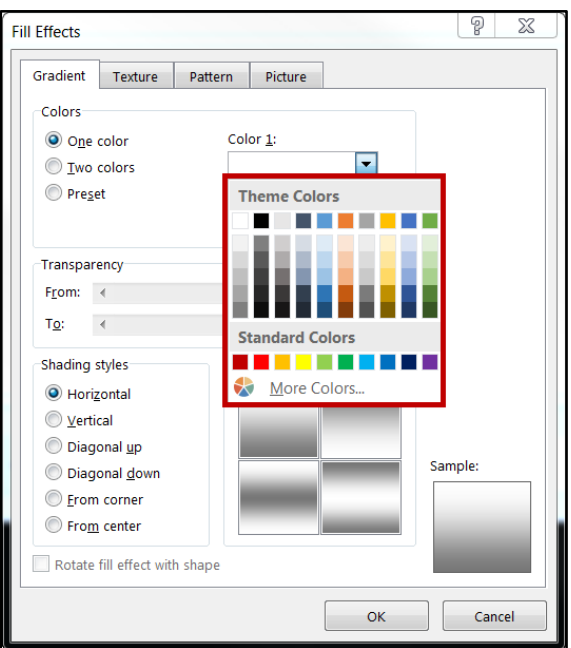

**Figure 20 - Select a Color**

5. Click the **OK** button. The gradient fill effect has been added to your message.

#### <span id="page-13-0"></span>**To insert a picture as a background**

1. From the *Options* tab, click **Page Color**.

| <b>File</b>     | Message                                         | Insert          |            | <b>Options</b> | <b>Format Text</b>   | <b>Review</b>                  | $\Box$ Tell me what you want to do                   |                        |              |                                         |
|-----------------|-------------------------------------------------|-----------------|------------|----------------|----------------------|--------------------------------|------------------------------------------------------|------------------------|--------------|-----------------------------------------|
| $A^a$<br>Themes | Colors -<br>$\overline{A}$ Fonts $\overline{A}$ | Page<br>Color - | <b>Bcc</b> | From           | Permission<br>$\sim$ | ⁄∏⊼<br>Use Voting<br>Buttons - | Request a Delivery Receipt<br>Request a Read Receipt | -52<br>Save Sent Delay |              | Direct<br>Item To * Delivery Replies To |
|                 | Themes                                          |                 |            | Show Fields    | Permission           |                                | Tracking                                             | 厅.                     | More Options | Б.                                      |

**Figure 21 - Page Color**

2. A dropdown menu will appear. Click **Fill Effects**.

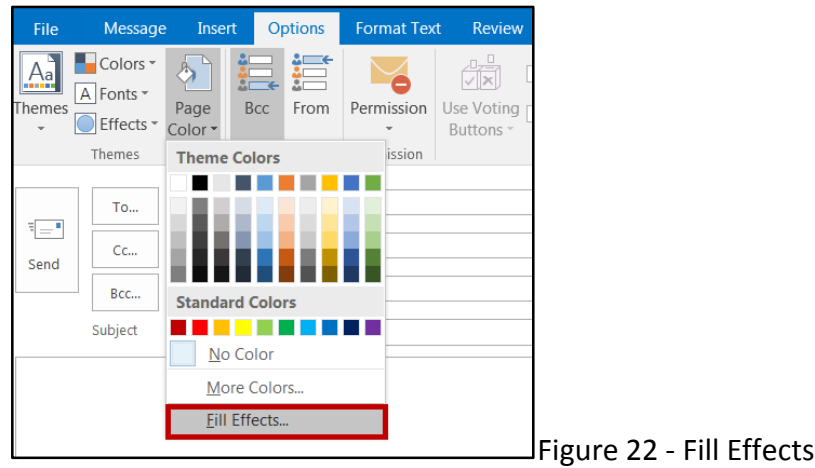

3. The *Fill Effects* window will appear. Click the **Picture** tab.

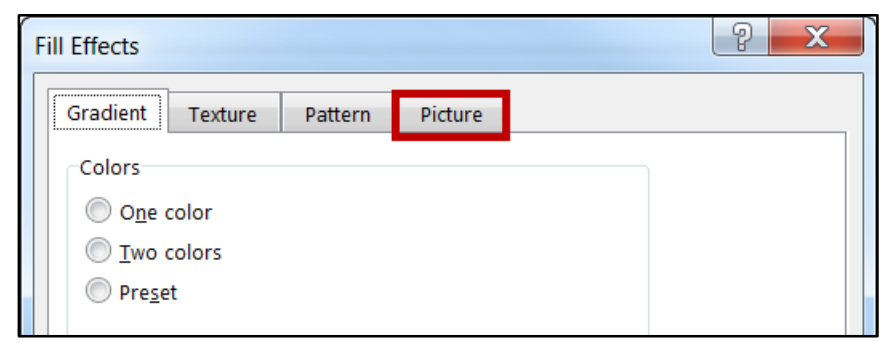

#### **Figure 23 - Picture Tab**

4. Click the **Select Picture** button.

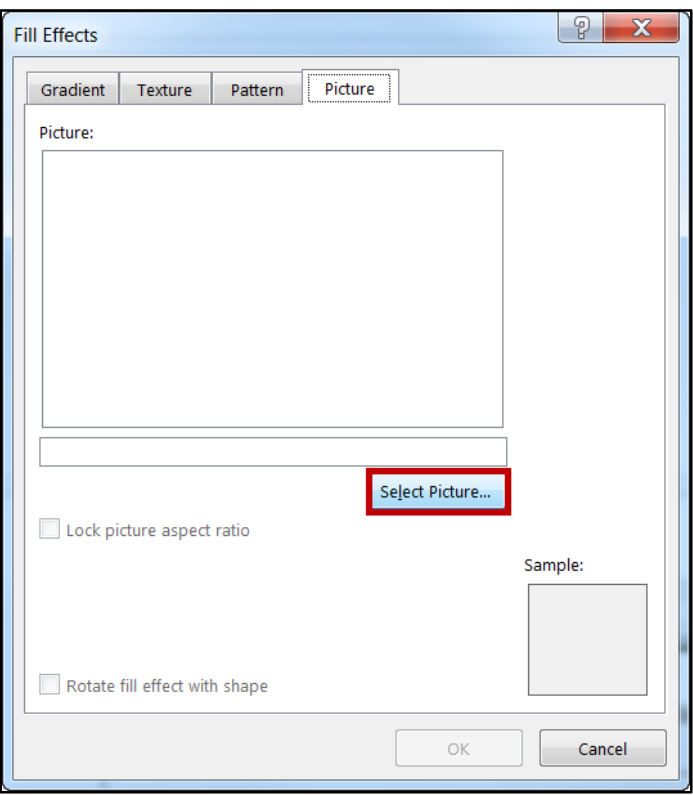

**Figure 24 - Select Picture**

5. The *Insert Pictures* window will open. Next to *From a file*, click **Browse.**

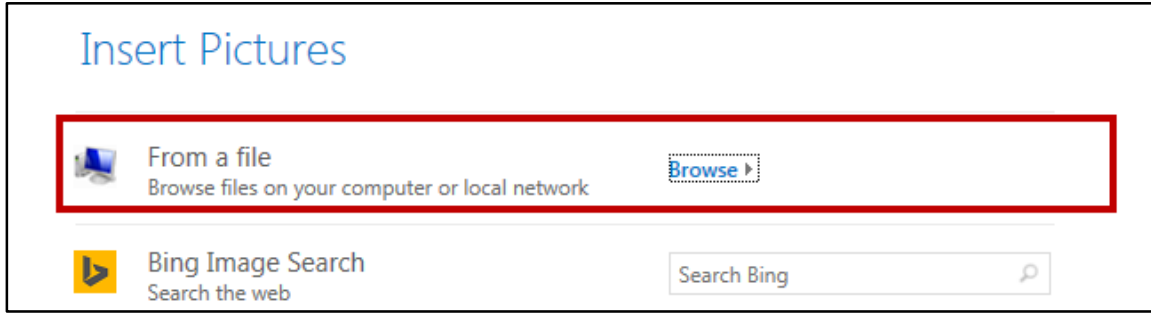

**Figure 25 - Insert Pictures**

6. Select a picture from your computer, and click the **Insert** button.

7. A preview will appear under *Picture*. Click **OK** to apply the background.

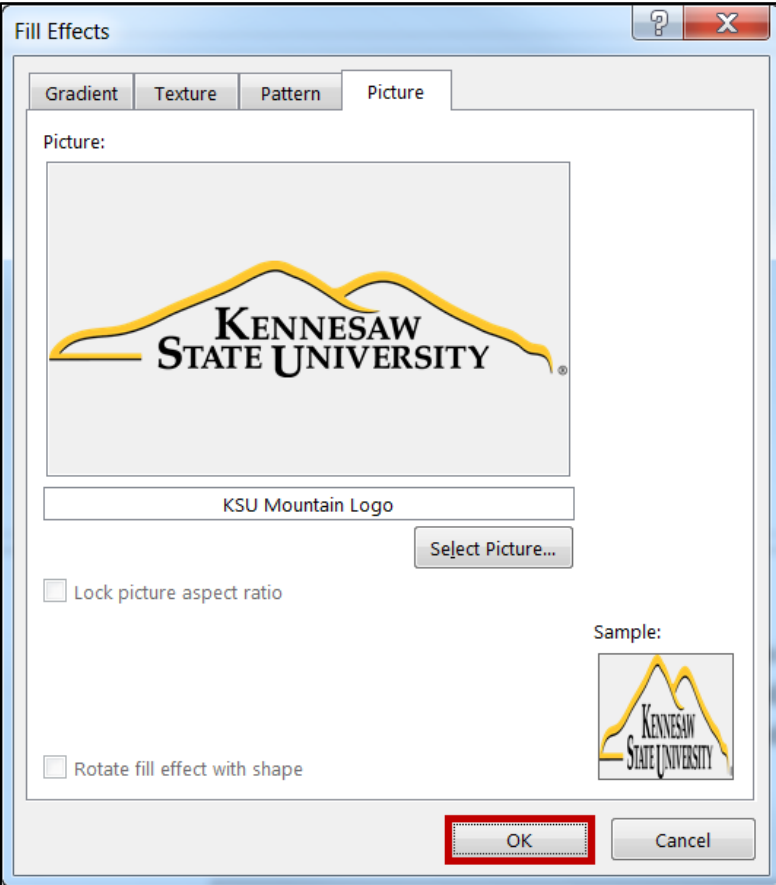

**Figure 26 - Picture Background**

#### <span id="page-15-0"></span>**Proofing your Message**

*Outlook 2016* is set to automatically check your message as it is being typed for misspellings and grammar errors. Any misspelled words will be underlined in red, while grammar errors will be underlined in blue (See [Figure 27\)](#page-15-1). To correct a misspelled word:

1. Right-click the misspelled word or grammar error.

<span id="page-15-1"></span>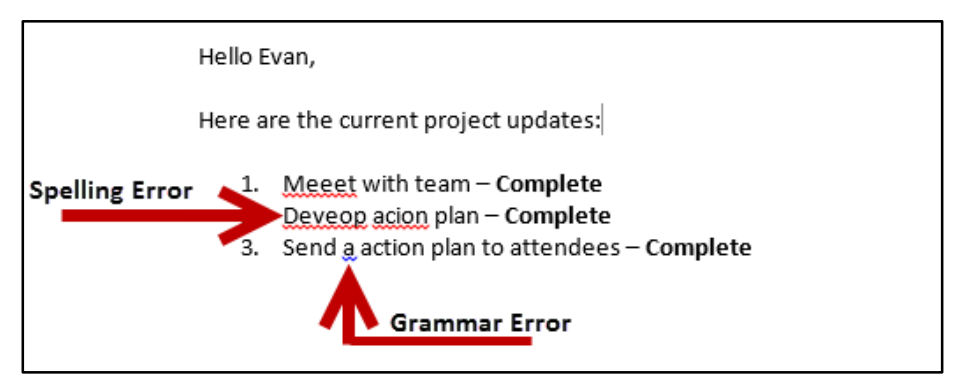

**Figure 27 – Underlined Errors**

2. A menu will appear with spelling suggestions. Click the **correct spelling** or **grammar** to apply it to your message.

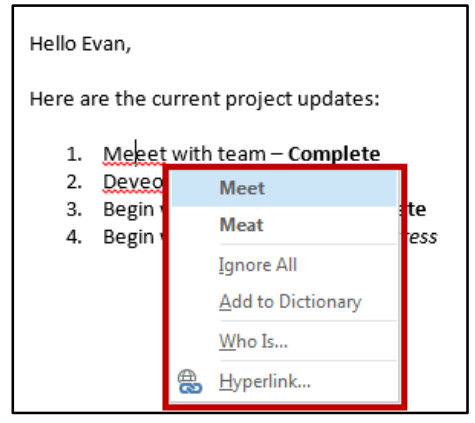

**Figure 28 - Select the Correct Spelling**

#### <span id="page-16-0"></span>**Adding New Words to the Dictionary**

Sometimes, *Outlook 2016* will mark unrecognized words as misspelled. If the spelling is correct, you can choose to add the word to the dictionary so *Outlook 2016* will recognize the word in the future.

- 1. Right-click the **unrecognized word**.
- 2. A menu will appear with spelling suggestions. Click **Add to Dictionary** to add the word to *Outlook's* dictionary.

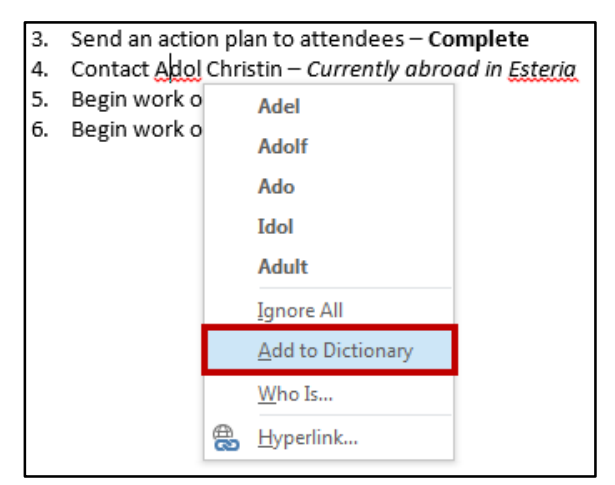

**Figure 29 - Add Word to the Dictionary**

#### <span id="page-17-0"></span>**Attachments**

In Outlook *2016*, you can attach files to an email message, as well as other *Outlook* items like messages, contacts, or tasks.

#### <span id="page-17-1"></span>**To attach a file:**

1. From the *Insert* tab in the *Include* grouping, click **Attach File**.

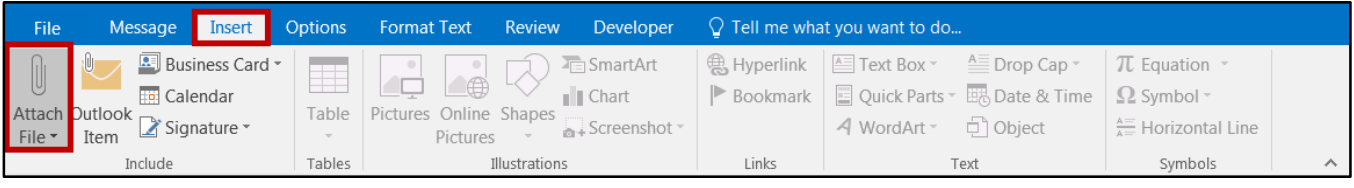

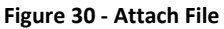

- 2. A drop-down box appears with your most recently used files. Click any **file** in the list to attach to your message. If the file you want to attach is not listed in recent files.
- 3. Click **Browse This PC...** to access files stored on your computer.

| 日              | $\rightarrow$ $\uparrow$                                               |                                       | $\mathbb{R}$ + $\mathbb{R}$ + |                                                                  |               | Untitled - Message (HTML)                                     |                                                        |                                                                                                    | 囨                                                                                                    |   |
|----------------|------------------------------------------------------------------------|---------------------------------------|-------------------------------|------------------------------------------------------------------|---------------|---------------------------------------------------------------|--------------------------------------------------------|----------------------------------------------------------------------------------------------------|----------------------------------------------------------------------------------------------------|---|
| File           | Message                                                                | Insert                                | <b>Options</b>                | <b>Format Text</b>                                               | <b>Review</b> | Developer                                                     |                                                        | $\bigcirc$ Tell me what you want to do                                                                                              |                                                                                                    |   |
| $File -$       | Calendar<br>Attach Dutlook<br>Item<br><b>Recent Items</b>              | <b>Business Card -</b><br>Signature - | Table                         | Pictures Online Shapes<br>Pictures                               |               | 看 SmartArt<br>$\mathbb{I}$ Chart<br>a+Screenshot <sup>-</sup> | ( Hyperlink<br>$\blacktriangleright$ Bookmark<br>Links | <sup>△</sup> Text Box ™<br>$ightharpoonup$ Drop Cap $\sim$<br>□ Quick Parts ▼ 團 Date & Time<br>$\Box$ Object<br>4 WordArt ~<br>Text | $\pi$ Equation $\sqrt{ }$<br>$\Omega$ Symbol $\sim$<br>$\frac{\Delta E}{\Delta E}$ Horizontal Line<br>Symbols | ᄉ |
|                | <b>Workshop LG</b><br>U:\PowerPoint 2013-KLP\                          |                                       |                               |                                                                  |               | 2                                                             |                                                        |                                                                                                    |                                                                                                    |   |
| O              | <b>KSU Mountain Logo</b><br>C:\Users\kprater4\Pictures\KSU Logos\png\  |                                       |                               |                                                                  |               |                                                               |                                                        |                                                                                                    |                                                                                                    |   |
| W              | Using Outlook 2013 with Zimbra                                         |                                       |                               | sp.kennesaw.edu » uits » tolt » training » Shared Documents » Mi |               |                                                               |                                                        |                                                                                                    |                                                                                                    |   |
| $\blacksquare$ | Outlook_2016_Getting_Started_Quick_Guide<br>C:\Users\kprater4\Desktop\ |                                       |                               |                                                                  |               |                                                               |                                                        |                                                                                                    |                                                                                                    |   |
| w              | Word_2016_PC_Quick_Start_Guide                                         |                                       |                               | sp.kennesaw.edu » uits » tolt » training » Shared Documents » Mi |               |                                                               |                                                        |                                                                                                    |                                                                                                    |   |
| w              | Word_2016_PC_Whats_New_Quick_Guide                                     |                                       |                               | sp.kennesaw.edu » uits » tolt » training » Shared Documents » Mi |               |                                                               |                                                        |                                                                                                    |                                                                                                    |   |
|                | <b>Browse This PC</b>                                                  |                                       | 3                             |                                                                  |               |                                                               |                                                        |                                                                                                    |                                                                                                    |   |

**Figure 31 - Select File to Attach**

4. The file will be attached to your message.

|                            | To       | Kathryn Morgan;                            |
|----------------------------|----------|--------------------------------------------|
| $\overline{\cdot}$<br>Send | Cc       | Michael Pourreau;                          |
|                            | Bcc      | Kyle Williams;                             |
|                            | Subject  |                                            |
|                            | Attached | Workshop LG.pptx<br>Б<br>$\cdot$<br>622 KB |

**Figure 32 - File Attached**

**Note***:* You can also drag the file from your computer onto the body of your email to attach.

#### <span id="page-18-0"></span>**To attach another message or appointment:**

1. From the *Insert* tab in the *Include* grouping, click **Outlook Item**.

| File                           | Message                                                               |        | <b>Insert</b> Options Format Text Review $\bigcirc$ Tell me what you want to do                                                                              |       |                                                                                                    |                                                       |  |
|--------------------------------|-----------------------------------------------------------------------|--------|----------------------------------------------------------------------------------------------------|-------|----------------------------------------------------------------------------------------------------|-------------------------------------------------------|--|
| $\textcircled{\scriptsize{1}}$ | Business Card *<br><b>THE Calendar</b><br>Attach Outlook En Calendary | Table  | <b>F</b> SmartArt<br>$\Box$<br><b>Ill</b> Chart<br>Pictures Online Shapes<br>$\overline{\mathbb{R}}$ + Screenshot $\overline{\mathbb{R}}$<br><b>Pictures</b> |       | $\frac{1}{2}$ Hyperlink $\frac{1}{2}$ Text Box $\frac{1}{2}$ Drop Cap $\frac{1}{2}$<br>Bookmark $\Box$ Quick Parts $\overline{\mathbb{B}}$ Date & Time $\Omega$ Symbol $\overline{\ }$<br>A WordArt <sup>v</sup> □ Object | $\pi$ Equation $\pi$<br>$\frac{A}{A}$ Horizontal Line |  |
|                                | clude                                                                 | Tables | Illustrations                                                                                                    | Links | Text                                                                                                    | Symbols                                               |  |

**Figure 33 - Outlook Item**

2. The *Insert Item* window will appear and display your *Zimbra* mail folders and appointments. Select a **folder** from under the *Look in* field, and select an **email** from the *items* section.

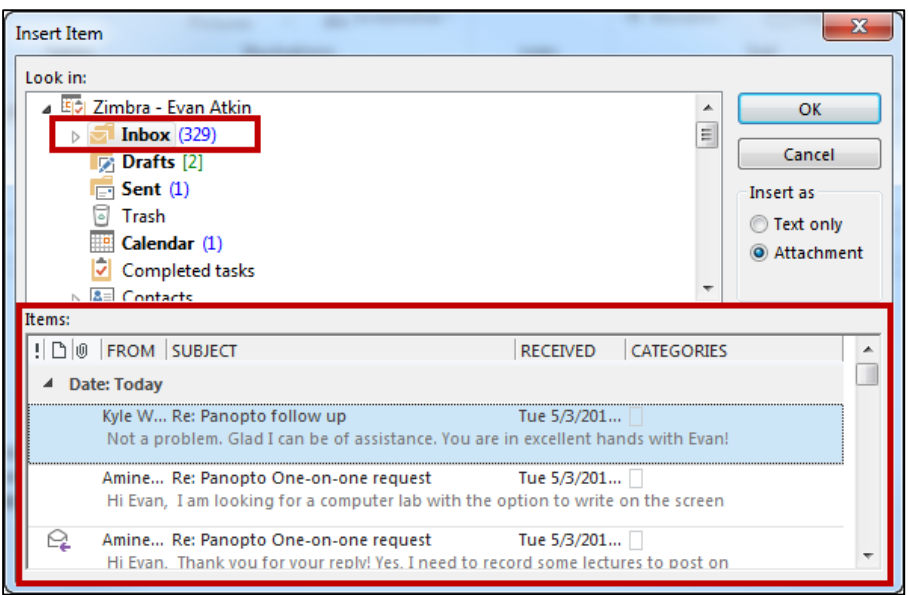

**Figure 34 - Insert Item Window**

- 3. Under *Insert as*, select **Text only** (inserts only text from the selected email) or as **Attachment**  (attaches the original email as a downloadable file, along with any attachments included in the original email).
- 4. Click the **OK** button.
- 5. The selected message or appointment will be added to your email.

## <span id="page-19-0"></span>**Creating Signatures in Outlook**

- 1. Click the **File** tab.
- 2. The *backstage view* will open. Click **Options**.

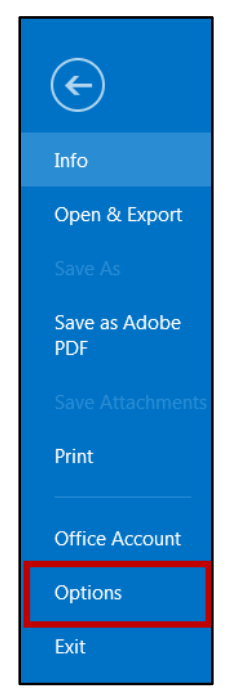

**Figure 35 - Access Outlook 2016 Options**

3. The *Outlook Options* window will open. Select **Mail** from the list on the left and click the **Signatures** button.

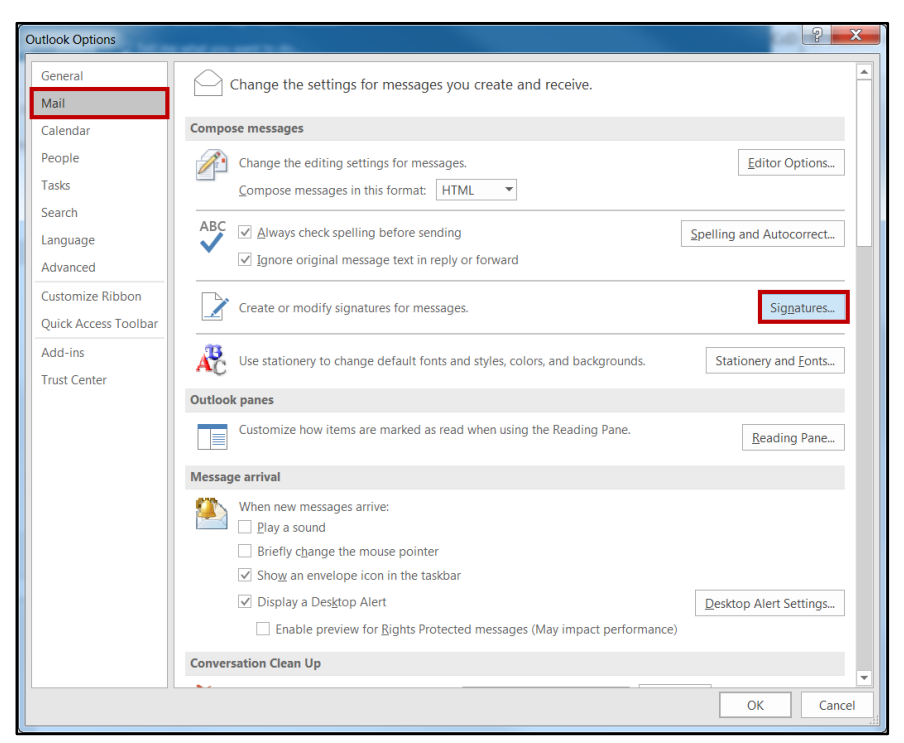

**Figure 36 - Outlook Options**

4. The *Signatures and Stationery* window will open. From the *E-mail Signature* tab, click the **New** button.

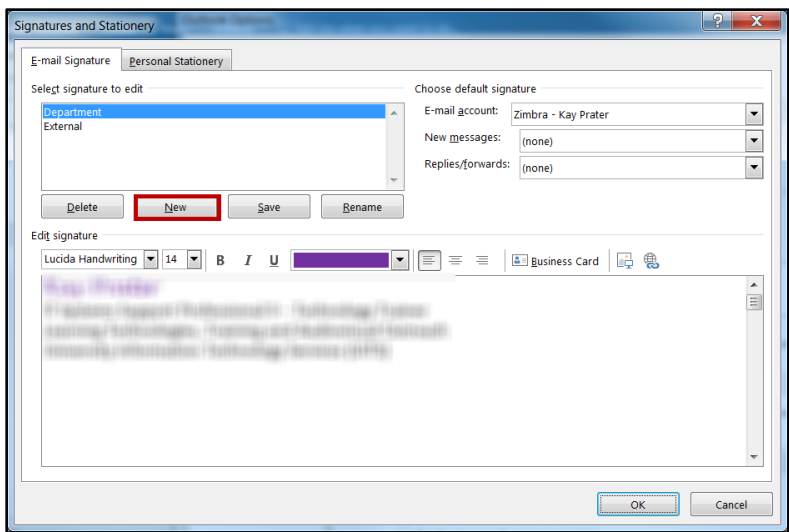

**Figure 37 - Signatures and Stationary Window**

- 5. The *New Signature* window will open. Type a name for your new signature and click **OK**.
- 6. You will be returned to the *E-mail Signature* tab. Click in the **Edit signature** area and type your signature as you want it to appear (see [Figure 38\)](#page-20-0).
- 7. Click the **Save** button (see [Figure 38\)](#page-20-0).
- 8. Select the signature you want to use as the default from the drop-down lists for your *New Messages* and *Replies/forwards* (see [Figure 38\)](#page-20-0).
- 9. Click the **OK** button to exit the *Outlook Options* screen (see [Figure 38\)](#page-20-0).

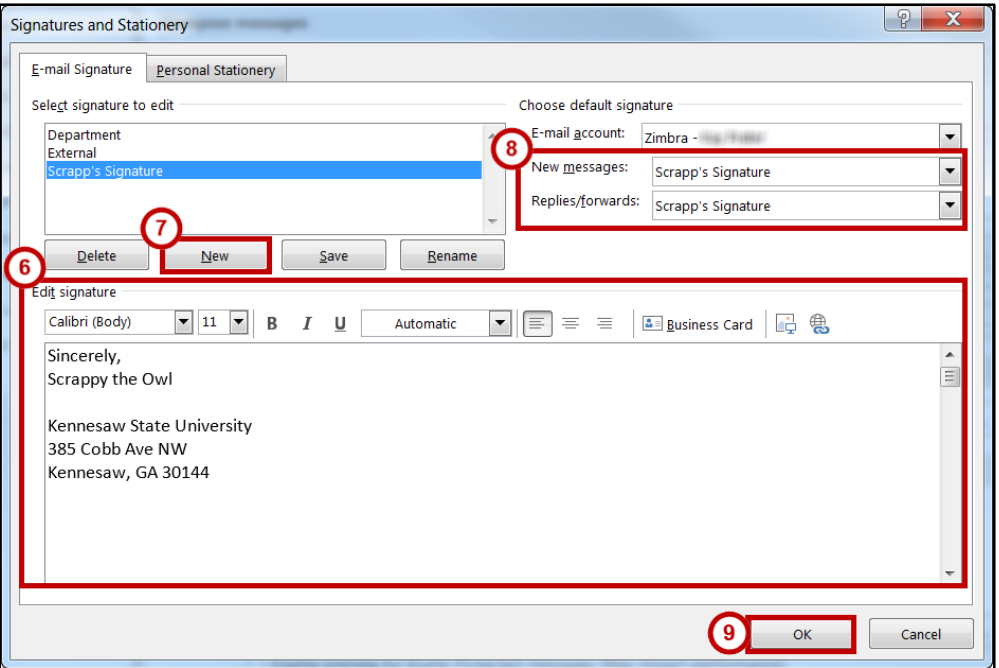

<span id="page-20-0"></span>**Figure 38 - Edit Signature**

#### <span id="page-21-0"></span>**Setting Message Importance Level**

To mark an outgoing email message as *high priority*:

- 1. While composing an email message, make sure you are on the *Message* tab.
- 2. Click **High Importance** in the Tags group.

| <b>File</b> | Message                                                                    | <b>Options</b><br>Insert |            | Format Text Review $\bigcirc$ Tell me what you want to do |                                                             |                                                               |      |
|-------------|----------------------------------------------------------------------------|--------------------------|------------|-----------------------------------------------------------|-------------------------------------------------------------|---------------------------------------------------------------|------|
|             | <b>A</b><br>D<br>Paste <sup>lo</sup> Copy<br>S <sup>t</sup> Format Painter |                          |            | Book Names                                                | Address Check   Attach Attach Signature<br>File -<br>Item - | Follow Up -<br>High Importance<br>$\downarrow$ Low Importance | 700m |
|             | Clipboard<br>Б.                                                            |                          | Basic Text | <b>Names</b>                                              | Include                                                     | Tags<br>园                                                     | Zoom |

**Figure 39 - High Importance**

#### <span id="page-21-1"></span>**Delay Message Delivery**

Outlook allows you to delay delivery of a message until a particular date and time. However, in order for the message to be sent out at the scheduled time, Outlook must be running.

- 1. In the *Message* window, click the **Options** tab (see [Figure 40\)](#page-21-2).
- 2. In the *More Options* group, click **Delay Delivery** (see [Figure 40\)](#page-21-2).

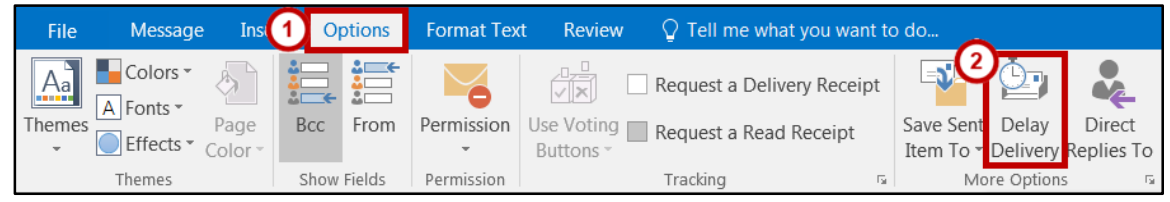

**Figure 40 - Delay Delivery**

- <span id="page-21-2"></span>3. The *Properties* window opens. In the *Delivery options* section, check the **Do not deliver before** checkbox (see [Figure 41\)](#page-21-3).
- 4. Enter the **date and time** after which you want the message delivered (see [Figure 41\)](#page-21-3).
- 5. Click the **Close** button (see [Figure 41\)](#page-21-3).

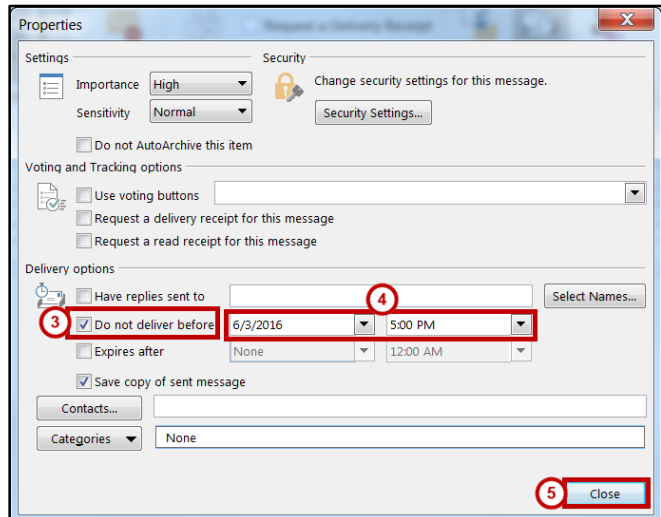

<span id="page-21-3"></span>**Figure 41 - Set Delayed Delivery Date/Time**

6. Continue drafting your email. When finished, click **Send**. The email will be sent out after your set delayed delivery date expires.

**Note:** Outlook must be running at the time the delivery is scheduled in order for the message to be sent out.

## <span id="page-22-0"></span>**Saving a Message as a File**

Both sent and received messages can be saved as files.

- 1. Locate and left-click the **message** to save.
- 2. Click the **File** tab.
- 3. Click **Save As**.
- 4. The *Save As* window opens. Select a **location** on your computer to save your email message.
- 5. In the *Save as type* field, choose **one** of the following options (see [Figure 42\)](#page-22-1):

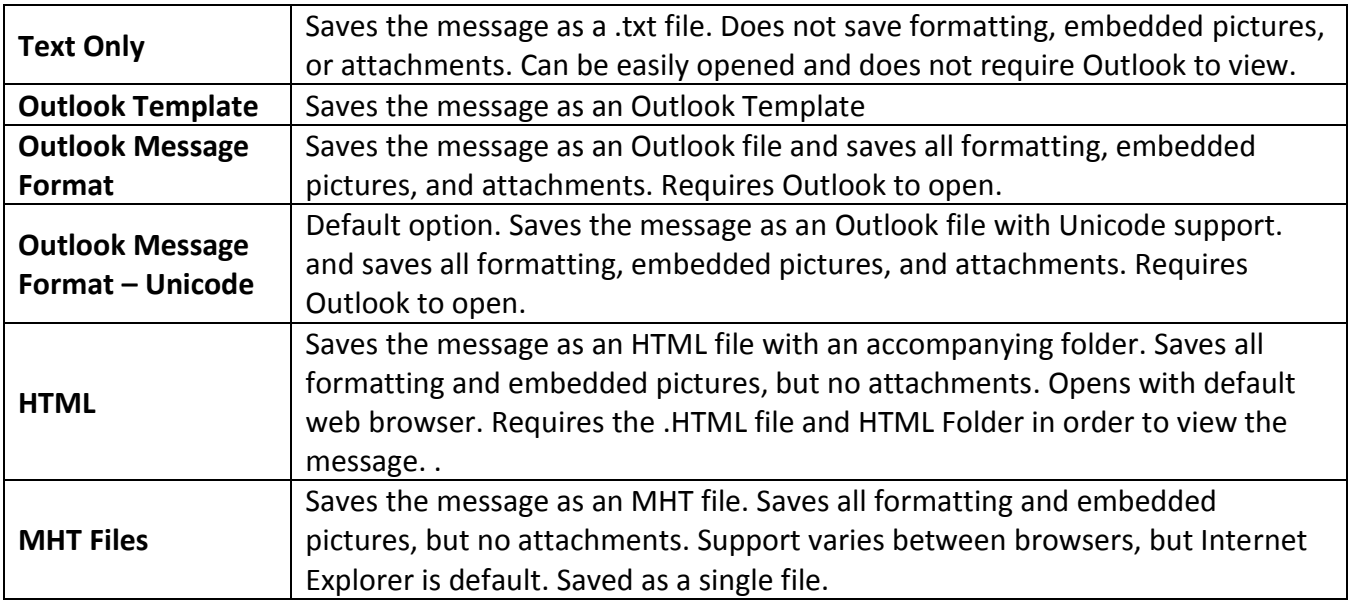

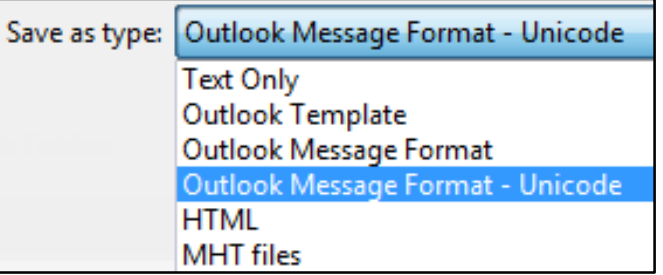

**Figure 42 - Save As Type**

<span id="page-22-1"></span>6. Click **Save** to save your message.

#### <span id="page-23-0"></span>**Tell Me and Smart Lookup**

The **Tell Me** dialog box lets you enter keywords and phrases related to what you want to do next to quickly access features or actions. It can also be used to look up helpful information related to the topic. It is located on the *Menu bar*, above the *Ribbon*. The following explains how to use the *Tell Me* functionality.

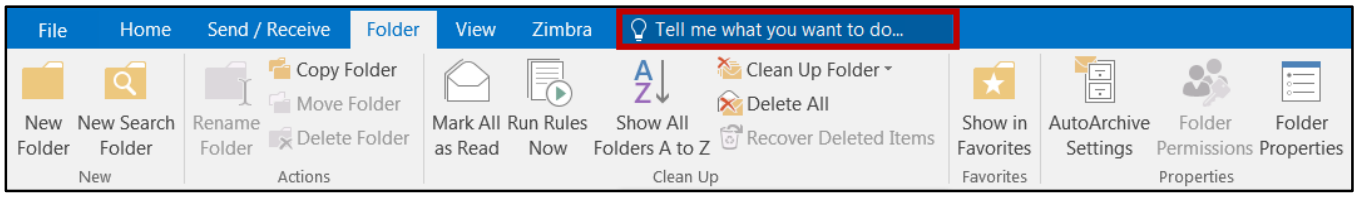

**Figure 43 - Tell Me Dialog Box**

- 1. Enter a **keyword or phrase** into the dialog box to view a list of commands and features.
- 2. A drop-down list of options for selection appears based on the topic entered.

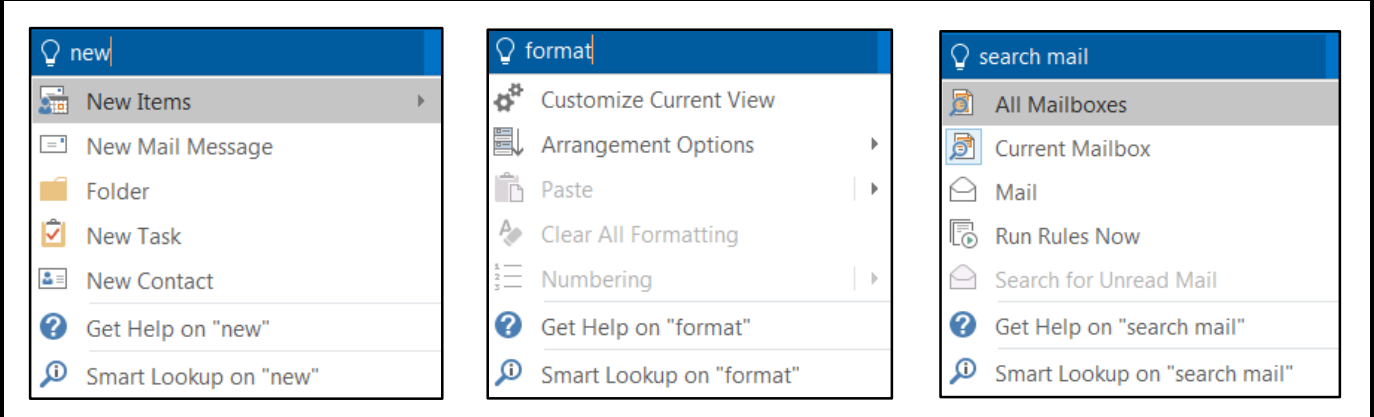

#### **Figure 44 – Examples of Tell Me Searches**

3. Click the command or function you want to use. For this example, click **New Mail Message**.

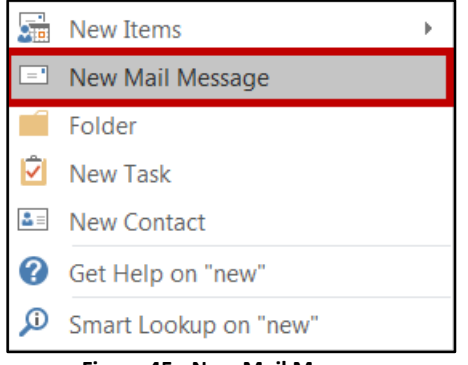

**Figure 45 - New Mail Message**

4. Outlook will open a *New Mail* dialog box.

| <b>File</b>                           | Message                           | <b>Insert</b> | <b>Options</b>    | <b>Format Text</b>                                                                                                    | Review        |            | $\Omega$ Tell me what you want to do                                 |                                                                                                    |      |   |
|---------------------------------------|-----------------------------------|---------------|-------------------|----------------------------------------------------------------------------------------------------|---------------|------------|----------------------------------------------------------------------|----------------------------------------------------------------------------------------------------|------|---|
| $\chi$<br>È<br>Paste<br>$\mathcal{S}$ |                                   |               |                   | <b>B</b> $I \cup \left  \frac{ab}{b} \right  \neq A \cdot \left  \equiv \equiv \equiv \left  \frac{bc}{2} \right  \equiv$ | Address Check | Book Names | <b>II</b> Attach File ▼<br><sup>0</sup> Attach Item *<br>Signature * | $\blacktriangleright$ Follow Up $\blacktriangleright$<br>High Importance<br>$\bigvee$ Low Importance | Zoom |   |
| Clipboard 5                           |                                   |               | <b>Basic Text</b> | 应。                                                                                                    | Names         |            | Include                                                              | Tags<br>$\overline{u}$                                                                               | Zoom | ᄉ |
| ۰=۱<br>Send                           | <b>To</b><br>Cc<br>Bcc<br>Subject |               |                   |                                                                                                    |               |            |                                                                      |                                                                                                    |      |   |

**Figure 46 - New Mail Message**

<span id="page-24-0"></span>5. At the bottom of the drop-down list, there are also buttons to **Get Help** from Microsoft (see [Figure 47\)](#page-24-0) and **Smart Lookup** (see [Figure 47\)](#page-24-0) to provide access to helpful articles, links, pictures, and definitions from the Web.

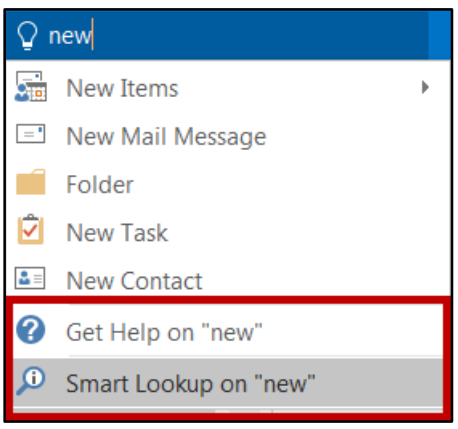

**Figure 47 - Get Help Display**

#### <span id="page-25-0"></span>**The Smart Lookup Tool**

**Smart Lookup** uses *Bing* to provide you with search results for your selected term or phrase. It is located under the *Review* tab within the *Insights* section. The following explains how to use the *Smart Lookup* functionality.

- 1. Highlight the **word or phrase** you want to find information about.
- 2. Right‐click the **word or phrase**.
- 3. Click Smart Lookup.
- 4. The *Insights* pane displays the information relevant to your selection.

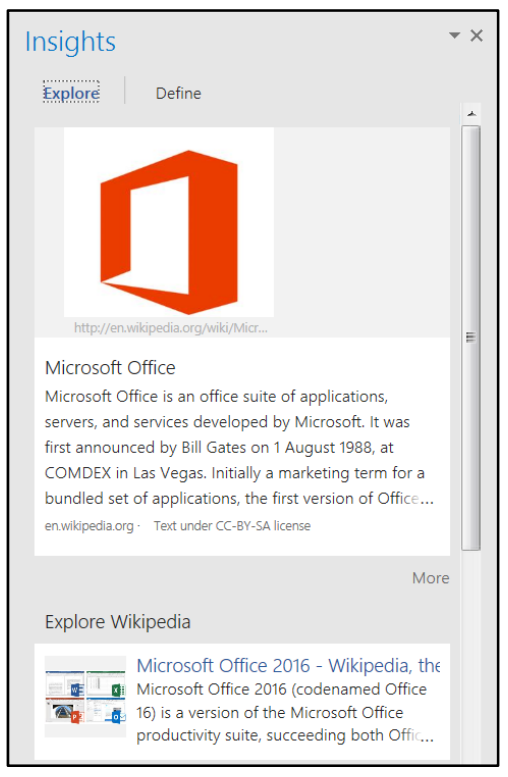

**Figure 48 - Smart Lookup**

5. To close the *Smart Lookup Insights* pane, click the **Exit** (**X)** button in the top right corner of the pane.

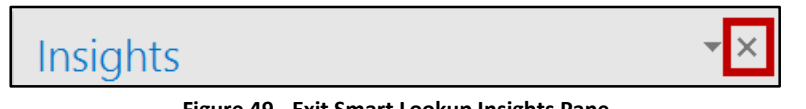

**Figure 49 - Exit Smart Lookup Insights Pane**

## <span id="page-26-0"></span>**Accessing the Calendar**

To view the *Calendar*, click the **Calendar** tab in the Navigation Bar.

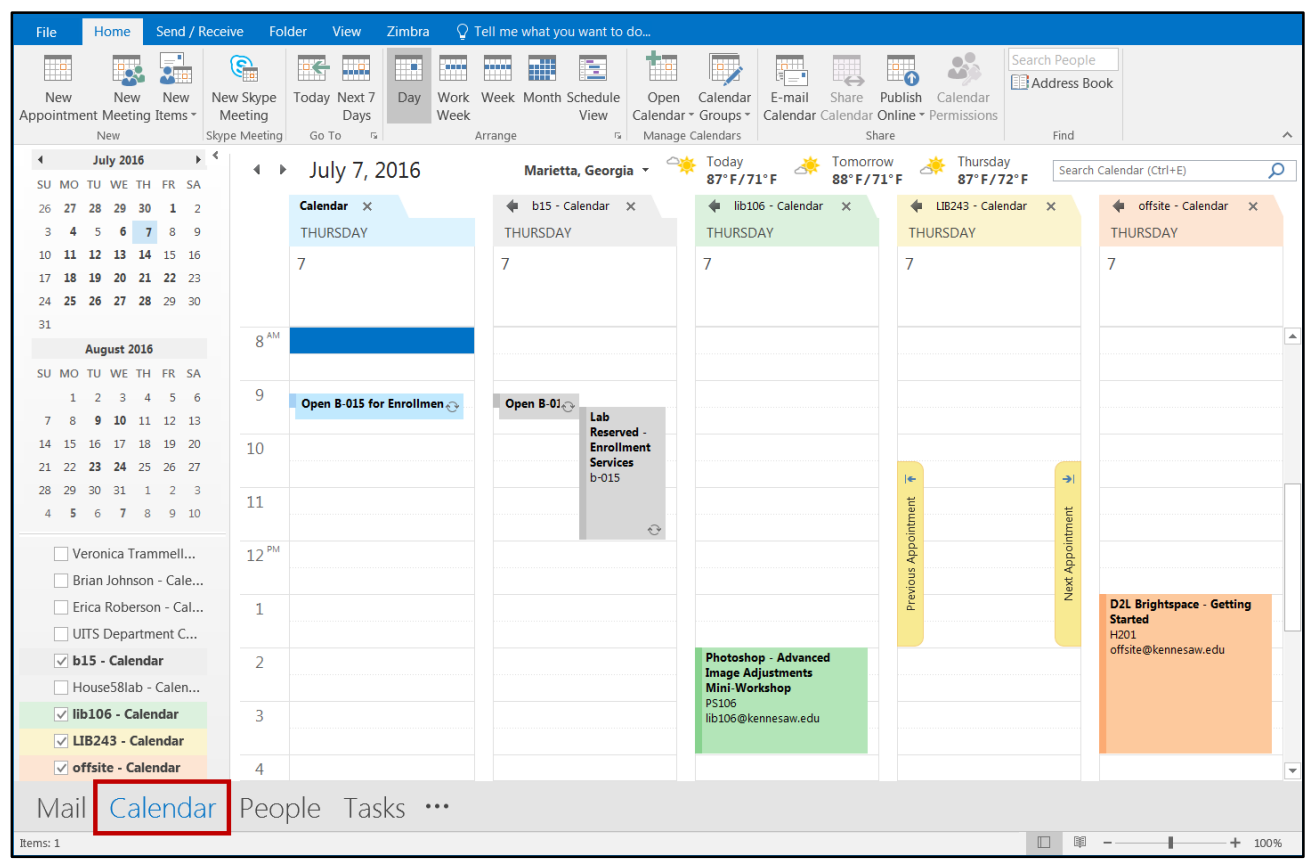

**Figure 50 – Calendar**

## <span id="page-26-1"></span>**Creating an Appointment**

1. Within the *Calendar* view on the *Home* tab, click **New Appointment**.

| File                                           | Home       |            |                                                     | Send / Receive             | Folder |                                                   |     |      |                 |   | View Zimbra $\bigcirc$ Tell me what you want to do |               |                       |             |    |          |                                                                                             |                                         |
|------------------------------------------------|------------|------------|-----------------------------------------------------|----------------------------|--------|---------------------------------------------------|-----|------|-----------------|---|----------------------------------------------------|---------------|-----------------------|-------------|----|----------|---------------------------------------------------------------------------------------------|-----------------------------------------|
| H<br><b>New</b><br>Appointment Meeting Items * |            | <b>New</b> | $\overline{\mathbf{S}}_{\mathbf{B}}^{\perp}$<br>New | G,<br>New Skype<br>Meeting | 区      | <b>Book and the large</b><br>Today Next 7<br>Days | Day | Week | <b>Research</b> | 郦 | NE.<br>Work Week Month Schedule<br>View            | Tie I<br>Open | <b>By</b><br>Calendar | 疆<br>E-mail | EU | <b>E</b> | Share <b>Publish</b> Calendar<br>Calendar • Groups • Calendar Calendar Online • Permissions | Search People<br><b>EL</b> Address Book |
|                                                | <b>New</b> |            |                                                     | Skype Meeting              |        | Go To<br>- 50                                     |     |      | Arrange         |   |                                                    |               | Manage Calendars      |             |    | Share    |                                                                                             | Find                                    |

**Figure 51 - New Appointment**

2. The *Appointment* window will open. Enter the appointment information in the **Subject, Location, Start/End time** fields.

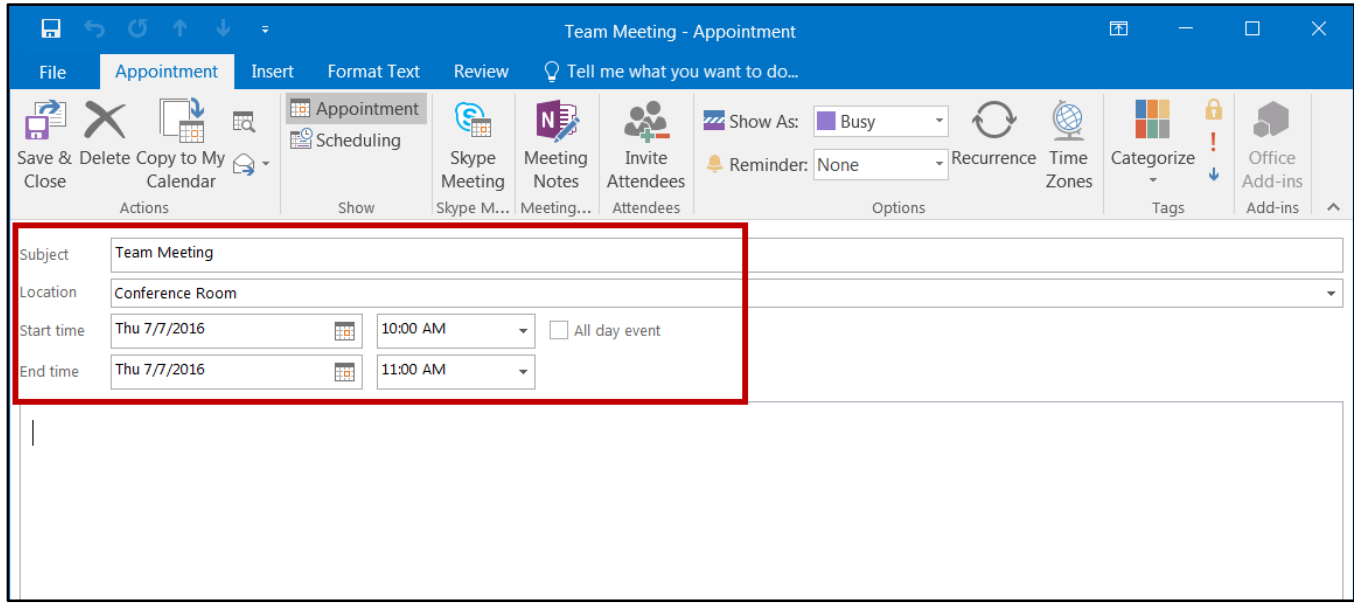

**Figure 52 - Edit Appointment Information**

- 3. Under the *Appointment* tab in the *Options* grouping, select how you would like to display the status of the appointment in the Calendar from the **Show As** drop-down list (se[e Figure 53\)](#page-27-0).
- 4. Within the *Options* grouping, select the **Reminder notification** time from the drop-down list (see [Figure 53\)](#page-27-0).
- 5. Click **Save & Close** to create the appointment (see [Figure 53\)](#page-27-0).

<span id="page-27-0"></span>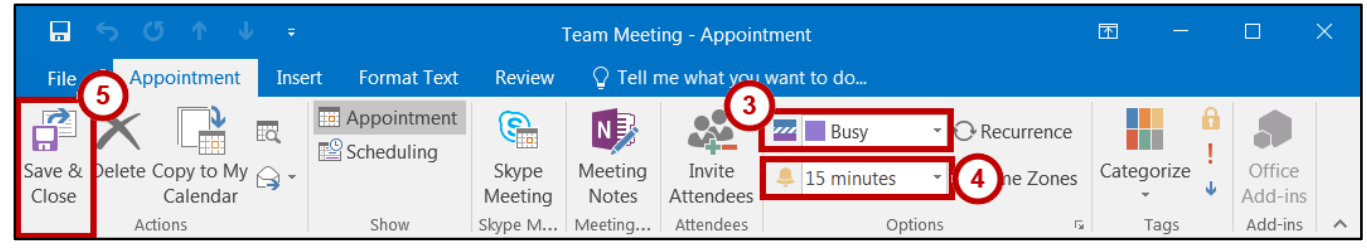

**Figure 53 - Additional Appointment Settings**

#### <span id="page-28-0"></span>**Creating a Recurring Appointment**

- 1. Follow steps 1-4 in the *[Creating an Appointment](#page-26-1)* section.
- 2. Under the *Appointments* tab in the *Options* group, click **Recurrence**.

| 日             |                                                   |                         | <b>Team Meeting - Appointment</b> |                  |                   |                     |                                      |               |                      |                   |   |
|---------------|---------------------------------------------------|-------------------------|-----------------------------------|------------------|-------------------|---------------------|--------------------------------------|---------------|----------------------|-------------------|---|
| File          | Appointment                                       | Insert                  | <b>Format Text</b>                | <b>Review</b>    |                   |                     | $\Omega$ Tell me what you want to do |               |                      |                   |   |
| $\rightarrow$ |                                                   | $\overline{\mathbb{R}}$ | Appointment<br>Scheduling         | S <sub>in</sub>  | $N_{\rm Z}$       |                     | Busy<br>m                            | Recurrence    |                      |                   |   |
| Close         | Save & Delete Copy to My $\bigcirc$ -<br>Calendar |                         |                                   | Skype<br>Meeting | Meeting<br>Notes  | Invite<br>Attendees | 15 minutes                           | Time Zones    | Categorize<br>$\sim$ | Office<br>Add-ins |   |
|               | Actions                                           |                         | Show                              |                  | Skype M   Meeting | Attendees           |                                      | Options<br>园. | Tags                 | Add-ins           | ㅅ |

**Figure 54 - Click Recurrence**

3. The *Appointment Recurrence* window appears. Set the **Appointment time**, **Recurrence pattern**, and the **Range of recurrence**.

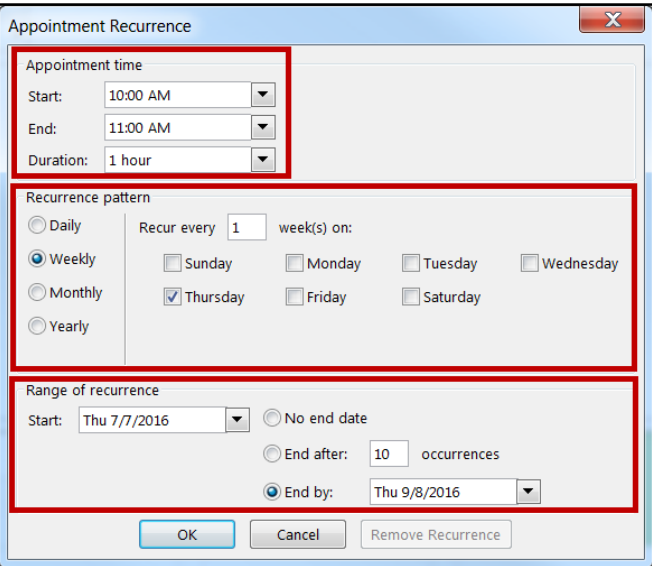

**Figure 55 - Appointment Recurrence**

- 4. Click the **OK** button.
- 5. The recurrence will be set and displayed under the *Location* field on the appointment.

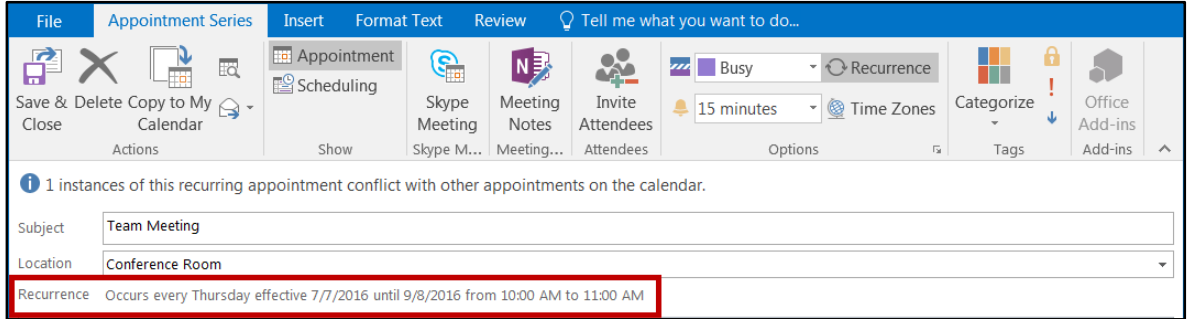

**Figure 56 - Recurrence Set**

6. Click the **Save & Close** button.

#### <span id="page-29-0"></span>**Scheduling a Meeting**

The *Invite Attendees* feature allows you to send an appointment invitation via email to people that you want to attend a meeting.

- 1. Follow steps 1-4 in the *[Creating an Appointment](#page-26-1)* section.
- 2. Under the *Appointments* tab in the *Attendees* group, click **Invite Attendees**.

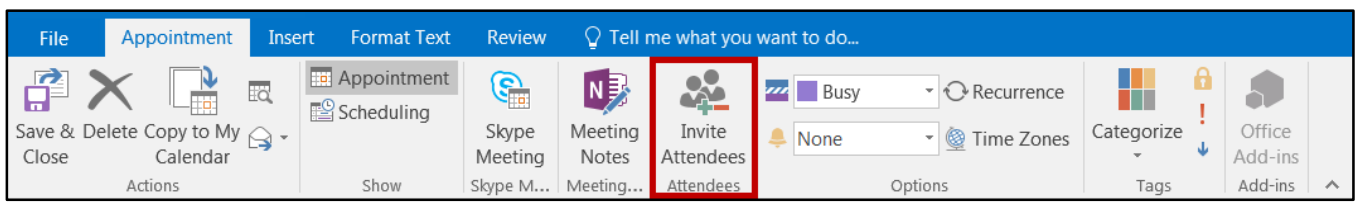

**Figure 57 - Invite Attendees**

- 3. A *From* and *To:* field will be added to the appointment. Click **To…**.
- 4. The *Select Attendees and Resources* window will appear. In the search field, type in the name of an **attendee**.

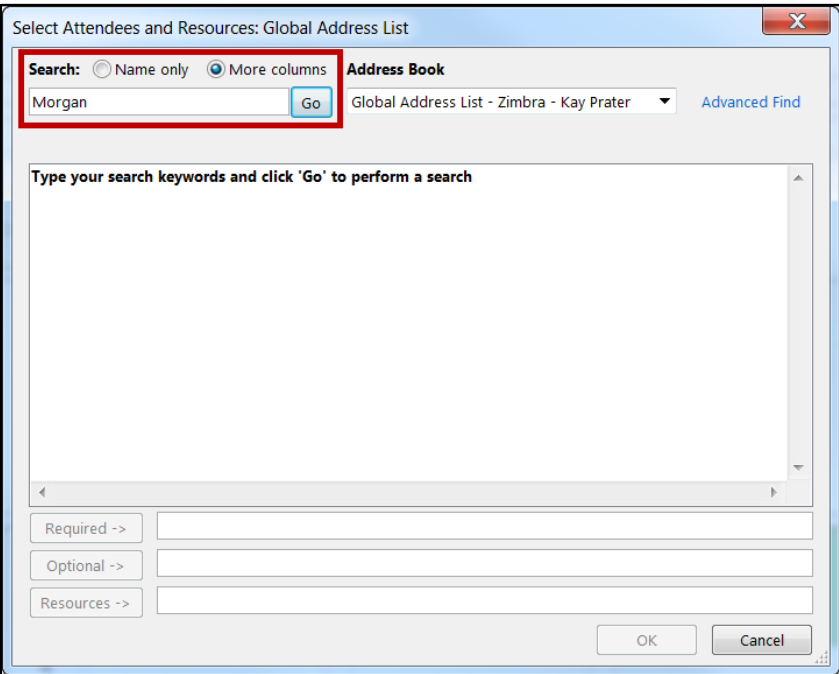

**Figure 58 - Select Attendees and Resources**

**Note:** If the recipient is a KSU employee, make sure the *Global Address List – Zimbra Collaboration*  is selected under *Address Book*.

| Search: Name only O More columns Address Book |                                                |  | Advanced Find |  |
|-----------------------------------------------|------------------------------------------------|--|---------------|--|
| Morgan                                        | Go Global Address List - Zimbra - Kay Prater ▼ |  |               |  |
|                                               |                                                |  |               |  |

**Figure 59 - Global Address List Selected**

5. Click the **Go** button to run your search.

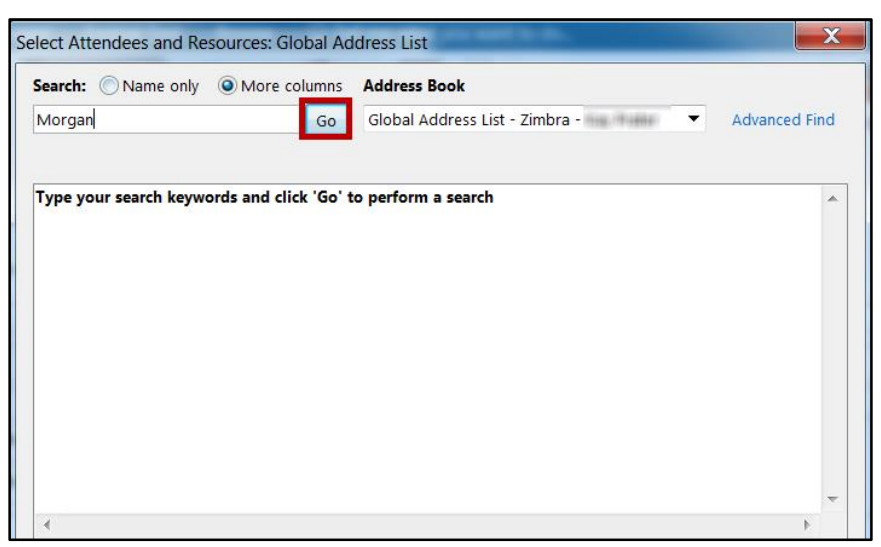

**Figure 60 - Conduct Search**

6. A list of names will appear. Select the recipient(s) and click the **Required**, **Optional**, or **Resources** button to add your attendee(s) to your appointment.

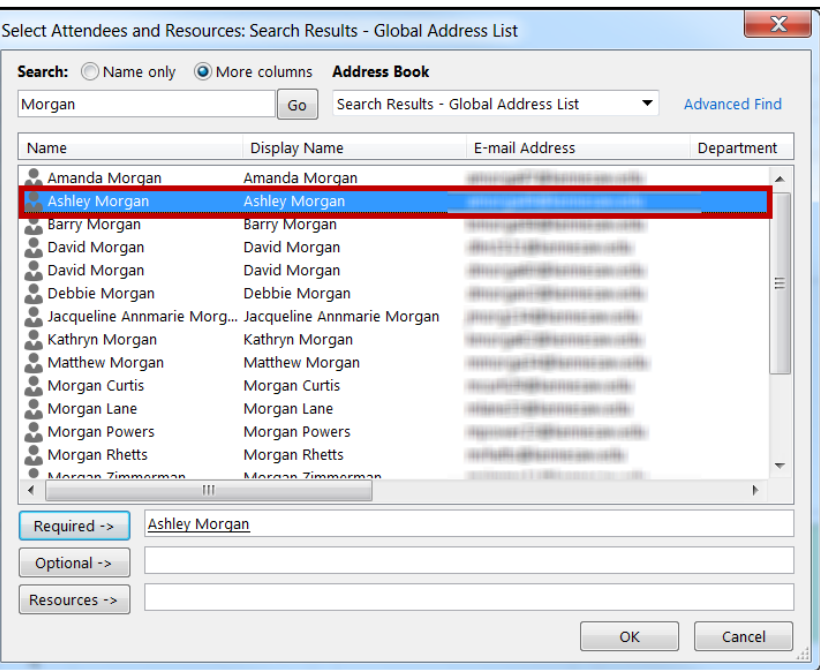

**Figure 61 - Add Recipient to Email**

**Note:** Double-clicking on the recipient(s) name will automatically add it in the **Required** field.

- 7. Repeat steps 4-6 if you need more names.
- 8. Click **OK** when you are done adding names.
- 9. You will be returned to the *Appointment* window and your recipients will be added to your appointment.
- 10. Click **Scheduling** in the *Show* group to check the schedules of the prospective attendees and see if they are available at the time of the meeting (see [Figure 62\)](#page-31-1).
- 11. In the *Scheduling* area, you will see the name of each attendee and their status during the time of the meeting (se[e Figure 62\)](#page-31-1).
- 12. If necessary, you can change the date and/or time of the meeting on this screen (see [Figure 62\)](#page-31-1).
- 13. Click the **Send** button to send the appointment invitation email.

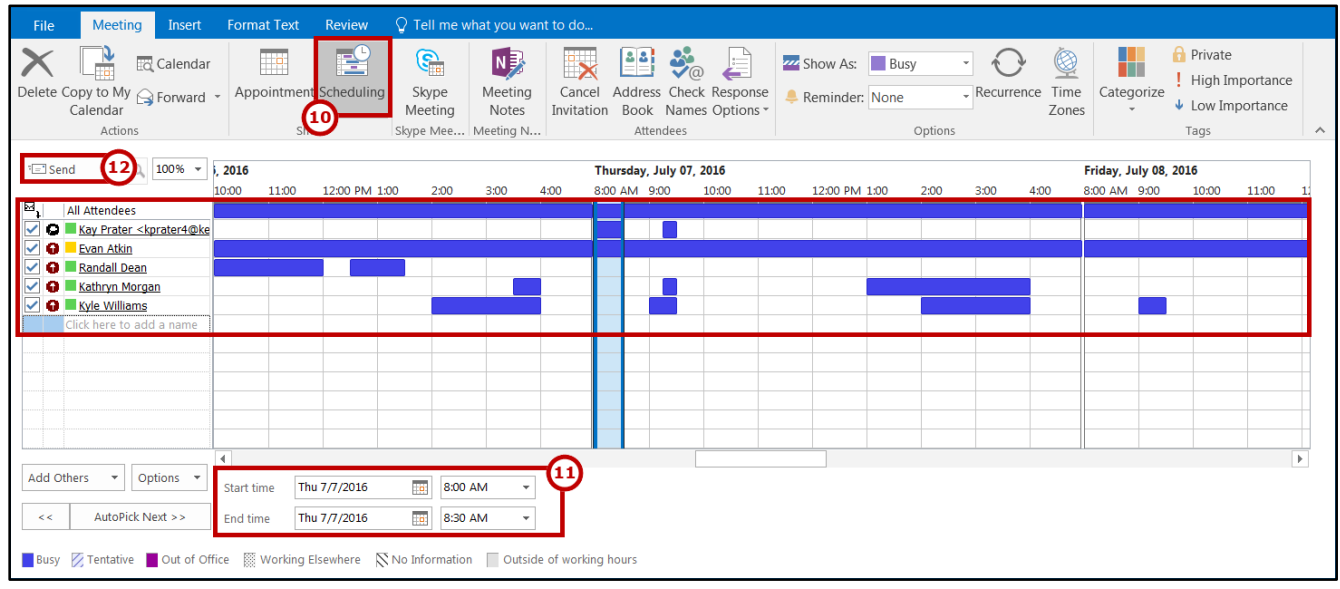

**Figure 62 - Scheduling**

## <span id="page-31-1"></span><span id="page-31-0"></span>**New E-mail Notifications**

Depending on your configuration, *Outlook 2016* may show an alert on your desktop, and display an envelope icon in the Windows taskbar, whenever new e-mail, meeting requests, or other items arrive. You can customize the *Desktop Alert Settings* from the *Outlook Options* screen.

- 1. Click the **File** tab.
- 2. Click **Options**. The *Outlook Options* screen appears.
- 3. Click **Mail** (see [Figure 63\)](#page-32-0).
- 4. Under the *Message Arrival* section, click the **checkboxes** of the events that you wish to occur when new messages arrive (see [Figure 63\)](#page-32-0).
- 5. To further adjust the *Desktop Alert* display, click **Desktop Alert Settings…** (see [Figure 63\)](#page-32-0).

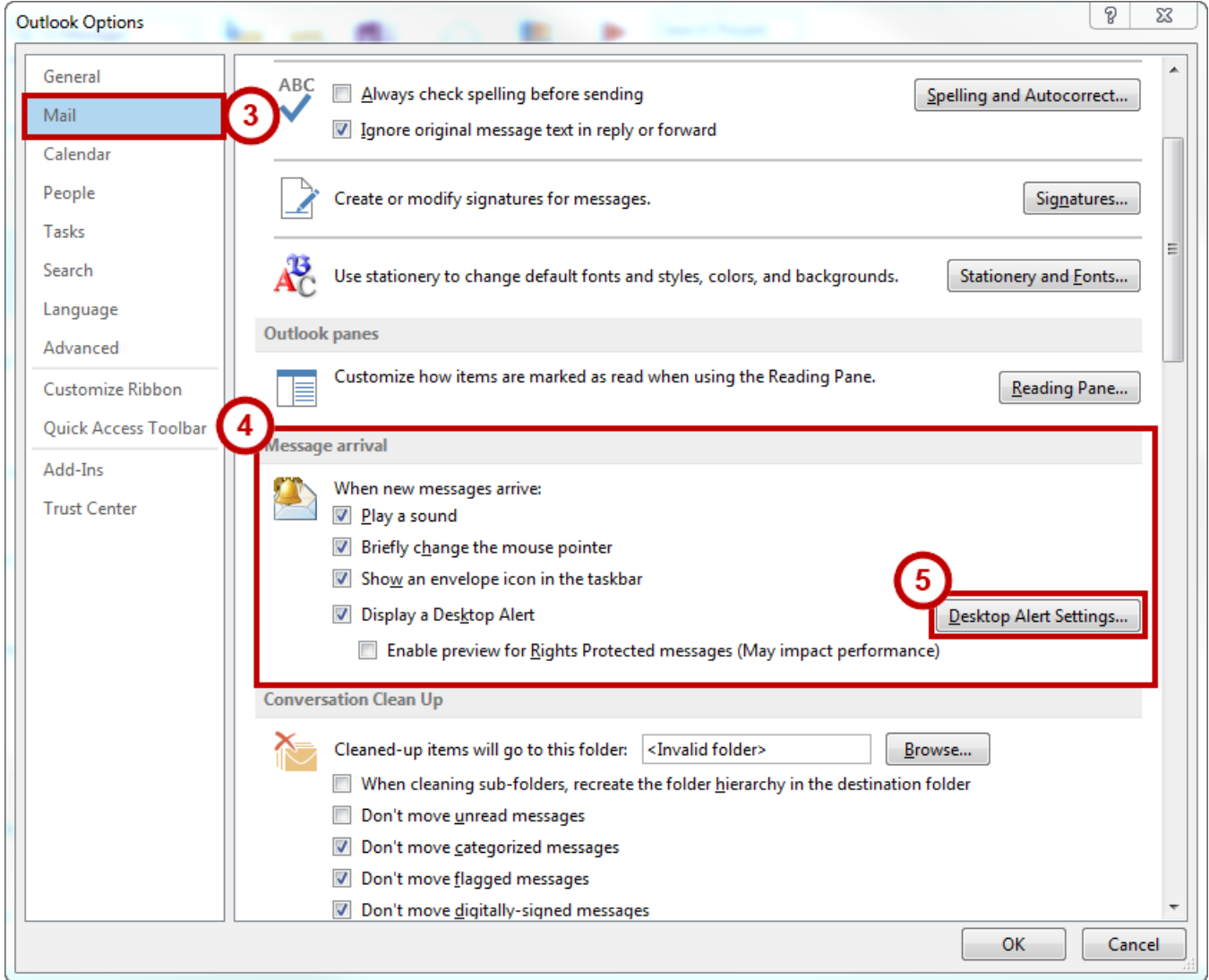

**Figure 63 - Message Arrival Alert Settings**

<span id="page-32-0"></span>**Note**: The *Desktop Alert* is a small notification that is displayed in the lower-right corner of your screen when a new message is received.

## <span id="page-33-0"></span>**Automatically Archiving Emails**

*AutoArchive* is turned off by default. To adjust the *AutoArchive* settings to automatically archive an email folder:

- 1. Click the **folder** you would like to archive. (e.g. Inbox).
- 2. Click the **Folder** tab (see [Figure 64\)](#page-33-1).
- 3. In the *Properties* grouping, click **AutoArchive Settings** (se[e Figure 64\)](#page-33-1).

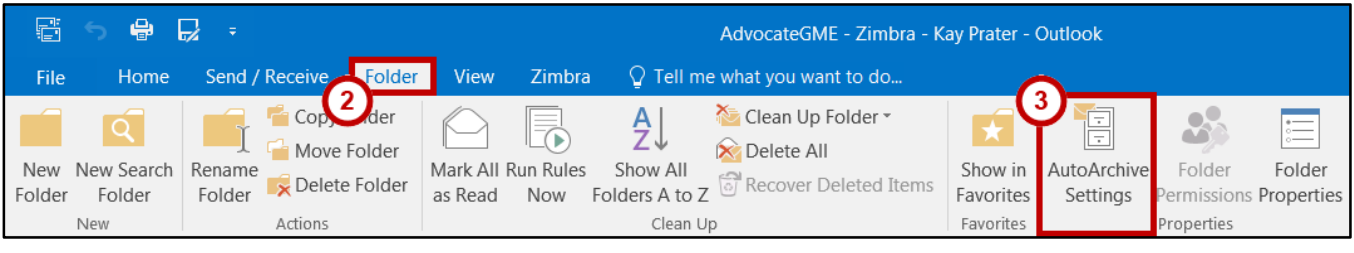

**Figure 64 - AutoArchive Settings**

- <span id="page-33-1"></span>4. The Folder Properties screen appears. Select **Archive this folder using these settings:** (see [Figure 65\)](#page-33-2).
- 5. Next to *Clean out items older than*, enter a **time** (see [Figure 65\)](#page-33-2).
- 6. Select **Move old items to:** (see [Figure 65\)](#page-33-2).
- 7. Click **Browse…** (see [Figure 65\)](#page-33-2)
- 8. The *File Explorer* window will open. Select a location on your computer to store your Outlook archive and click **OK**.
- 9. Click **Apply** (se[e Figure 65\)](#page-33-2).
- 10. Click **OK** (see [Figure 65\)](#page-33-2).

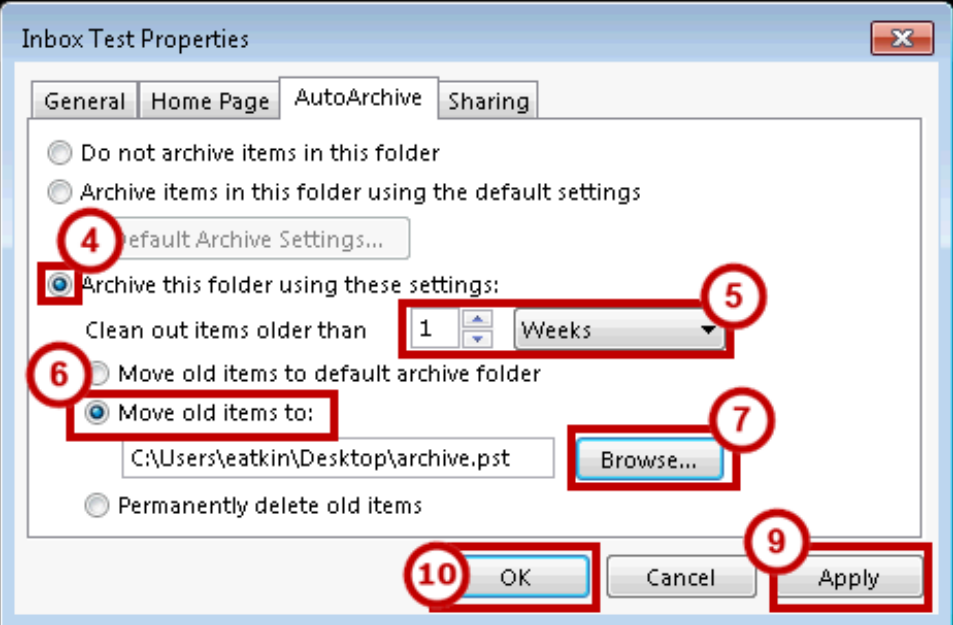

<span id="page-33-2"></span>**Figure 65 - Set Up AutoArchive**

## <span id="page-34-0"></span>**Manually Archive Emails**

To manually archive an email folder in *Outlook*:

- 1. Click the **File** tab
- 2. The *Backstage view* opens to the *Info* tab. Click **Mailbox Cleanup** (see [Figure 66\)](#page-34-1).
- 3. From the *drop-down* menu, click **Archive…** (see [Figure 66\)](#page-34-1).

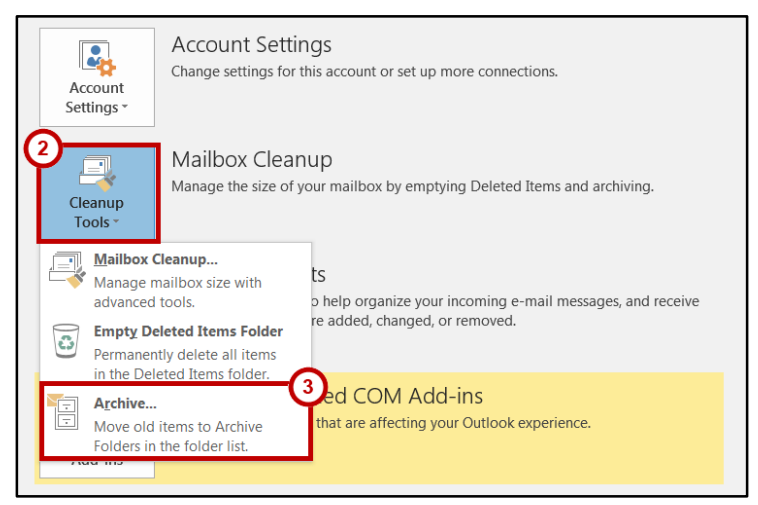

**Figure 66 - Cleanup Tools and Archive**

- <span id="page-34-1"></span>4. The *Archive* screen appears. Make sure **Archive this folder and all subfolders** is selected (see [Figure 67\)](#page-34-2).
- 5. In the *folder view,* select a **folder** you wish to archive (see [Figure 67\)](#page-34-2).
- 6. In the *Archive items older than* field, set a **date** (see [Figure 67\)](#page-34-2).
- 7. If you want to change the location of your archive file, click the **Browse** button, and then navigate to the location you want (see [Figure 67\)](#page-34-2).
- <span id="page-34-2"></span>8. Click the **OK** button (see [Figure 67\)](#page-34-2).

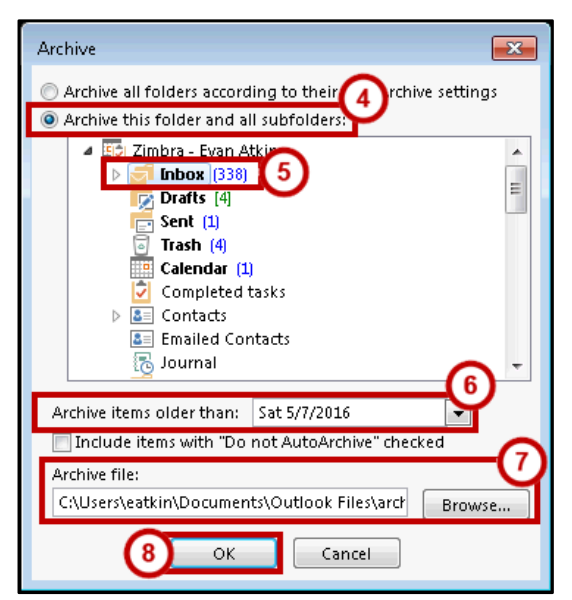

**Figure 67 - Choose Manual Archive Settings**

9. Exit *backstage view* and return to your email. In your Folder List, you will now see an entry called *Archives*.

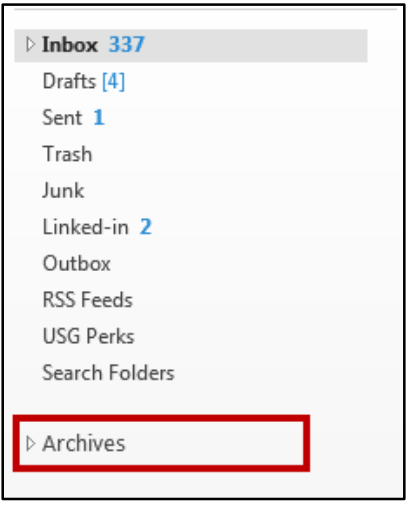

**Figure 68 - Archives Added to Folder List**

10. Click the arrow next to the *Archives* folder to expand the folder list and reveal any folders that you have archived. The existing folder structure of your mailbox will be maintained and you can move individual items in and out of archived folders by dragging and dropping.

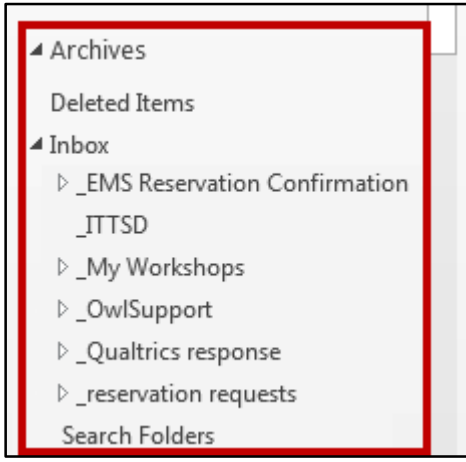

**Figure 69 - Archive Folder Structure**

## <span id="page-35-0"></span>**Additional Help**

For additional support, please contact the KSU Service Desk:

#### **KSU Service Desk for Faculty & Staff**

- Phone: 470-578-6999
- · Email: [service@kennesaw.edu](mailto:service@kennesaw.edu)
- Website: [http://uits.kennesaw.edu](http://uits.kennesaw.edu/)